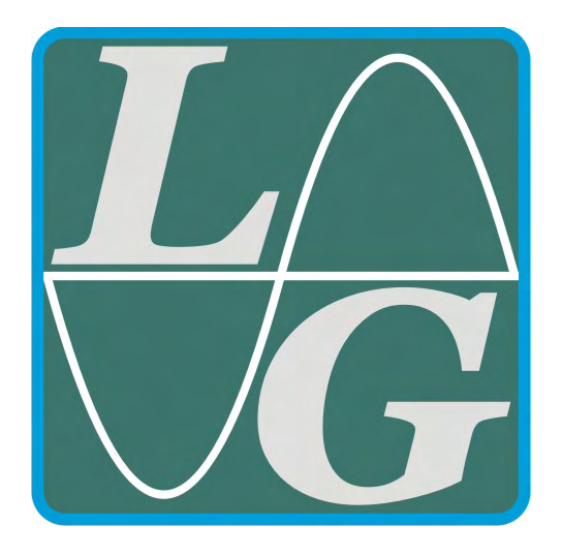

# **LGraph2**

## Поддержка L-761, L-780, L-783, L-791 E14-140, E14-440, E-154, E20-10

*Руководство пользователя*

**Москва. Июль 2009 г.** 

Составлено для LGraph2 v.2.22

## СОДЕРЖАНИЕ

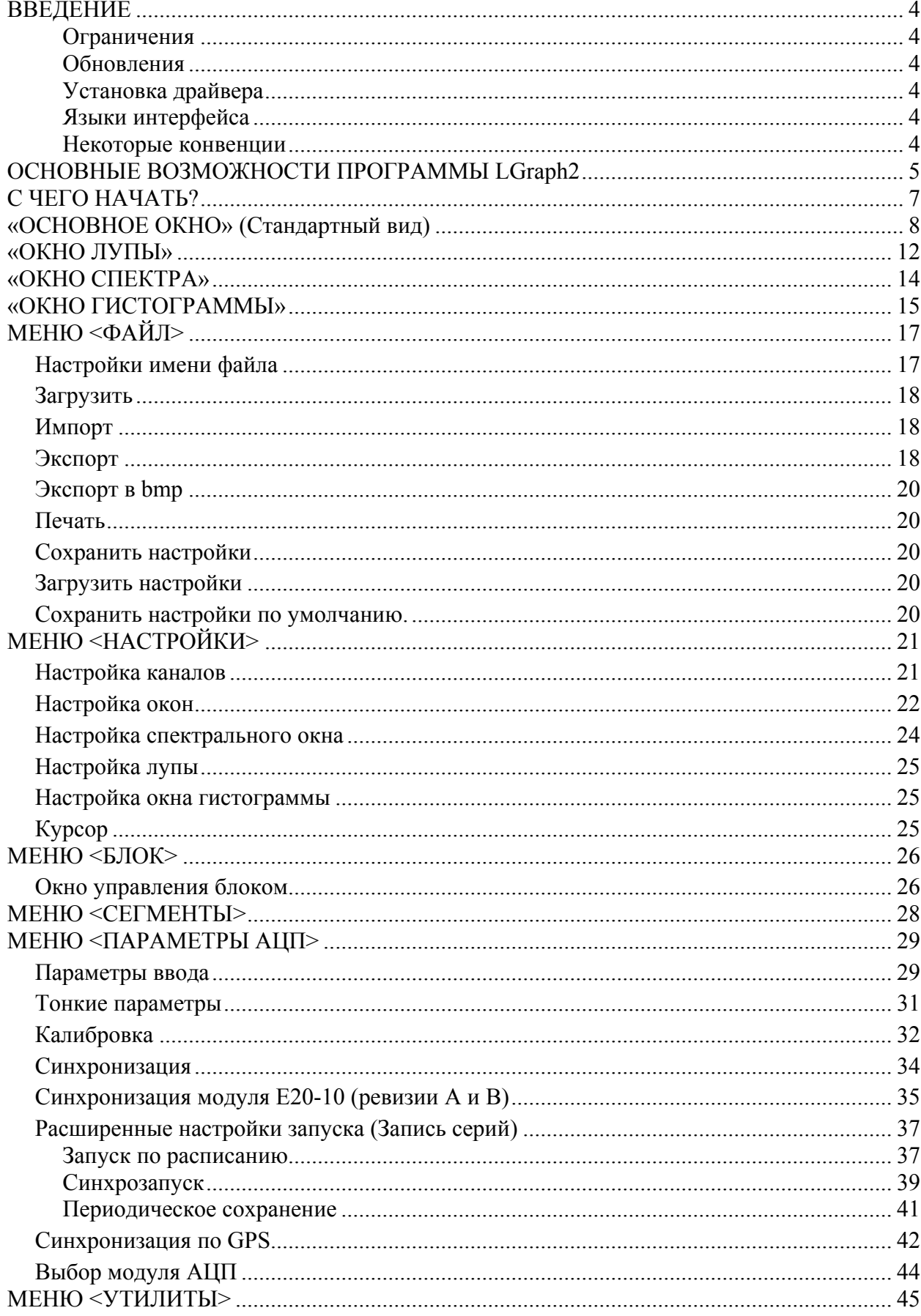

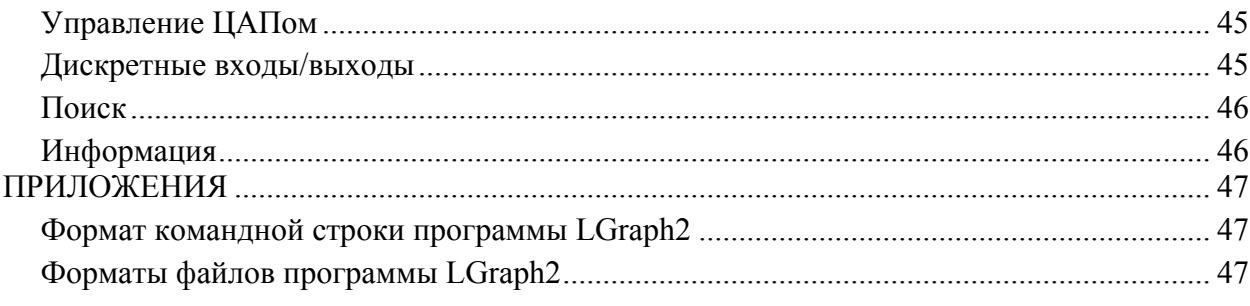

#### **ВВЕДЕНИЕ**

<span id="page-3-0"></span>Назначение программы – регистрация (просмотр и сохранение в цифровом виде) аналоговых сигналов, поданных на входы различных устройств сбора данных производства ЗАО Л-КАРД.

#### Ограничения

Программа рассчитана на работу в среде Windows XP. На некоторых компьютерах возможна работа и под Windows 2000, но в этой среде программа не тестируется!

#### Оптимальное разрешение дисплея - не ниже 1280x1024.

#### Обновления

Программа постоянно обновляется. Настоятельно рекомендуем периодически заглядывать в Библиотеку файлов на сайте www.lcard.ru в раздел 2 (Программное обеспечение под Windows). В большинстве случаев для обновления версии нет необходимости скачивать полностью дистрибутив программы. Достаточно скачать архив lgraph2update.zip и развернуть файлы из него в рабочую директорию программы!

#### Установка драйвера

Если Вы используете устройство АЦП производства ЗАО Л-КАРД на данной машине впервые. Вам достаточно выполнить следующие операции:

- 1. После установки программы в директории, куда был развернут из скачанного архива (lgraph2.zip) или скопирован с поставляемого диска установочный пакет LGraph2, надо найти папку \Drivers и скопировать ее в рабочую директорию программы (по умолчанию C:\Program Files\LGraph2).
- 2. После подключения устройства в процедуре установки нового оборудования указать путь к требуемому .inf файлу: они лежат в поддиректориях, соответствующих названиям устройств. в директории \drivers\.

Для работы только с программой LGraph2 (если Вы не планируете создавать собственные приложения для сбора данных) этого будет достаточно. В остальных случаях перед подключением устройства имеет смысл установить драйверы с примерами, запустив на исполнение файл lcomp.exe (L-CDROM\DLL\LCOMP\lcomp.exe или скачать последнюю версию http://www.lcard.ru/download/lcomp.exe).

#### Языки интерфейса

Интерфейс программы: Русский или Английский - меню <Language> В случае некорректного отображения кириллицы в меню Windows

 $\langle \Pi$ уск $\rightarrow$ Настройки $\rightarrow$ Панель управления $\rightarrow$ Язык и региональные стандарты $\rightarrow$ Дополнительно> для программ, не поддерживающих Юникод, следует выбрать Русский язык. Если это уже сделано, следует добавить в реестр в таблицу подстановки шрифтов несколько записей, для чего запустить файл font.reg, находящийся в рабочей директории программы LGraph2, и подтвердить добавление записей в реестр. Обычно после этого следует перезагрузить компьютер.

#### Некоторые конвенции

- в описании меню выделены в тексте следующим образом: < Меню>;
- функции, режимы работы и процедуры взяты в кавычки: "режим" либо «режим»;  $\blacksquare$  .
- кнопки в окнах и клавиши клавиатуры и мыши выделены шрифтом: Клавиша
- ссылки на пункты в описаниях заключены в квадратные скобки: [11]

#### **ОСНОВНЫЕ ВОЗМОЖНОСТИ ПРОГРАММЫ LGraph2**

LGraph2 обеспечивает ввод данных с  $1 - 16$  каналов АЦП в режиме дифференциального подключения или 1 - 32 каналов при подключении «с общей землей»

Возможен режим просмотра входных сигналов; в процессе просмотра в любой момент можно включить запись - программа приступит к сохранению поступающих данных с ранее установленными параметрами сбора, не прерывая демонстрации графиков (одновременная запись и визуализация данных!). В зависимости от выделенного для просмотра объема оперативной памяти данные, накопленные в режиме просмотра, могут быть после остановки сбора данных полностью или частично сохранены. В последнем случае может быть сохранен объем данных, выделенный в Настройках окон.

Опрос требуемых каналов может быть запущен вручную (кнопки **ПРОСМОТР** или ЗАПИСЬ основного окна) или синхронизирован с приходом сигнала на цифровые линии; кроме того возможна аналоговая синхронизация запуска с одним из заданных событий на входе выбранного канала – Синхронизация запуска. Запись данных может вестись и в серию файлов, начало записи каждого из которых конфигурируется пользователем (Запись по расписанию, Синхростарт записей) – Запись серий. При осуществлении непрерывной регистрации в течение длительного времени для защиты собранных данных от сбоя системы можно воспользоваться периодической записью -Запись серий.

После запуска записи данных процесс можно в любой момент приостановить кнопкой ПАУЗА (отображение данных на экране при этом продолжается). Повторное нажатие кнопки ПАУЗА возобновляет запись данных в новый сегмент файла. Общее количество сегментов в файле - до 10000. Группу последовательных сегментов в файле можно сливать в один сегмент. Также возможно удалить из файла любое количество отдельных сегментов

Программа поддерживает синхронизацию записи данных на разных компьютерах с  $\overline{L}$  помощью подключенного к компьютеру GPS-модуля.

 $\overline{\mathcal{L}_{\widehat{\bm{\sigma}}}}$ 

Для запуска программы при старте (или перезагрузке!) системы предусмотрена Не возможность запуска программы с требуемым набором параметров из командной строки.

Графики вводимых сигналов отображаются в произвольной комбинации в любом окне  $\bigotimes$ (окнах) программы - число окон устанавливается пользователем от 1 до 8.

При использовании устройств, обеспечивающих высокую частоту опроса входных каналов, запись на диск может приводить к пропускам данных - в этом случае

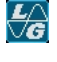

целесообразно (а для Е20-10 во многих случаях просто необходимо) использовать запись данных не на диск, а в ОЗУ (см. Настройка параметров ввода, [9]) – при этом объем свободной оперативной памяти Вашего компьютера становится ключевым фактором  $\odot$ .

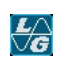

Программа позволяет тарировать шкалу Y и отображаемые данные независимо для любого используемого канала с учетом измеряемой физической величины - см. меню  $\leq$ ПАРАМЕТРЫ АЦП> $\rightarrow$  $\leq$ Настройка параметров ввода> $\rightarrow \leq$ Калибровка>.

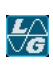

Возможен поиск события в потоке записанных данных по одному из нескольких критериев - меню <УТИЛИТЫ> > < Поиск>

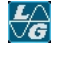

<span id="page-4-0"></span> $\bigotimes$ 

 $\bigotimes$ 

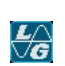

Возможно автоматическое формирование имен файлов при последовательных записях, причем структуру имени файлов можно легко конфигурировать в <ФАЙЛ> $\rightarrow$ <Настройки имени файла>, вводя в нее порядковый номер (автоинкрементирование) либо дату и/или время записи. При записи серий могут автоматически создаваться отдельные директории для каждой серии.

Программа позволяет просматривать графики в любом из окон в увеличенном виде (режим «Лупа»), анализировать спектр любого из каналов ранее сделанной записи (режим «Спектр») или строить амплитудные гистограммы ранее записанных сигналов (режим «Гистограмма») – см. меню <Вид>

Процедура редактирования данных: выделение блока и удаление его из файла либо  $\overline{\mathcal{L}_{\widehat{\bm{G}}}}$ сохранение выделенного блока в отдельный файл - см. меню <БЛОК>

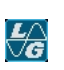

 $\bigotimes$ 

Процедура экспорта обеспечивает возможность сохранения всего файла данных или его части в текстовый файл с выбором экспортируемых каналов. При экспорте возможна децимация данных, т.е. вывод в текстовый файл не всех точек подряд. Меню <ФАЙЛ> $\rightarrow$  <Экспорт>.

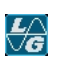

Возможен экспорт графиков в выбранном окне или всех включенных окон в графическом формате – см. меню  $\langle \Phi A \check{H} J \rangle \rightarrow \langle \exists \kappa \text{cm}$ орт в bmp>.

#### **С ЧЕГО НАЧАТЬ?**

<span id="page-6-0"></span>1. Работу с программой необходимо начать с выбора устройства АЦП:  $\leq$ ПАРАМЕТРЫ АЦП> $\rightarrow$  $\leq$ Выбор [модуля](#page-43-0) АЦП>. После этого в  $\leq$ ПАРАМЕТРЫ АЦП>>  $\rightarrow$   $\alpha$  араметры ввода> включить требуемые каналы, выставить параметры ввода (время и частоту сбора данных, режим подключения: 16 или 32 канала, и пр.)

После этого можно переходить к [НАСТРОЙКАМ](#page-20-0).

2. В <[Настройках](#page-21-0) Окон> можно установить количество окон для отображения данных, количество разрядов значений, отображаемых на осях  $X$  и Y, характер работы экранного увеличения, объем памяти, выделяемый для сохранения данных, собранных в режиме просмотра, характеристики внешнего вида окон и пр.

3. В <[Настройках](#page-20-0) каналов> можно регулировать отображение данных того или иного канала в требуемом окне, выставить входной диапазон АЦП для каждого канала, задать размерность отображения данных, указать характеристики графика (тип линии, цвет). При завершении работы настройки программы сохраняются автоматически в файле установок. Возможно ручное сохранение текущих настроек и их загрузка в любой момент – см. меню <ФАЙЛ>.

4. Затем целесообразно установить директорию для хранения данных и выбрать правило формирования имен файлов (при записи файла программа по умолчанию **не запрашивает** имя файла!) - <ФАЙЛ><[Настройки](#page-16-0) имени файла>

5. Теперь можно работать!

<span id="page-7-0"></span>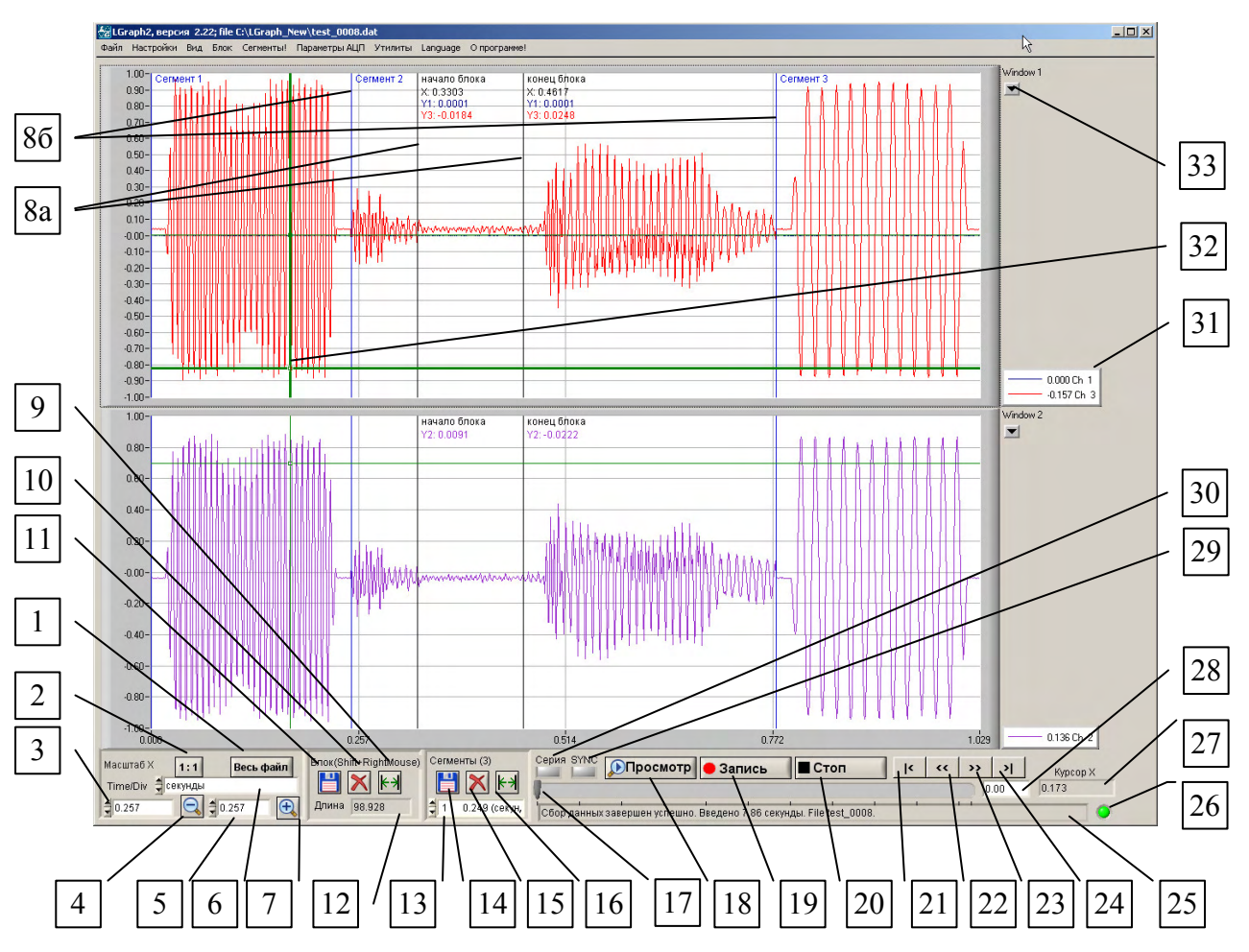

## **«ОСНОВНОЕ ОКНО» (Стандартный вид)**

Основное рабочее окно программы.

- 1. Масштаб X –Разместить весь файл в окне.
- 2. Масштаб  $X 1:1 \kappa$ аждой точке на графиках соответствует 1 точка в массиве данных.
- 3. Масштаб X установка времени на 1 деление оси Х: стрелки позволяют менять масштаб шагами; окно позволяет вводить с клавиатуры произвольное значение.
- 4. Масштаб X увеличение времени на деление вдвое
- 5. Масштаб X история: клик левой кнопкой мыши по окну открывает список последних 16 использованных масштабов
- 6. Выбор размерности времени (мкс, мс, секунда и т.д.). Здесь возможна установка относительного или абсолютного времени (в часах, минутах, секундах и миллисекундах)
- 7. Масштаб X –уменьшение времени на деление вдвое
- 8. а метки начала и конца блока с маркировкой положения метки на оси X и значений Y в этой точке
	- б метки границ сегментов
- 9. Блок растянуть блок на все окно
- 10. Блок удалить блок из файла.

**Внимание**! Удаление блока из файла большого объема может занять **весьма** значительное время. Возможность "отката" отсутствует – блок удаляется безвозвратно!

- 11. Блок сохранить блок в отдельный файл
- 12. Блок размер (длительность) блока с учетом текущей размерности времени [6]
- 13. Сегменты окно выбора текущего сегмента (Щелчок левой кнопкой мыши открывает список сегментов в текущем файле)
- 14. Сегменты сохранить текущий сегмент в отдельный файл.
- 15. Сегменты удалить из файла текущий сегмент

**Внимание**! Возможность "отката" отсутствует – сегмент удаляется безвозвратно!

- 16. Сегмент растянуть (или сжать) текущий сегмент до размеров окна
- 17. Полоса прокрутки
- 18. Режим «Просмотра». Объем ОЗУ, выделенный для хранения данных, собранных в режиме «Просмотра», можно изменить в <[Настройка](#page-21-0)>  $\rightarrow$  <Настройка окон>. После остановки «Просмотра» накопленные в ОЗУ данные могут быть сохранены на диск (в случае, если объем введенных данных меньше отведенного объема ОЗУ, данные сохраняются полностью; если объем данных больше отведенного объема ОЗУ, сохраняется только та часть данных, которая размещена в ОЗУ на момент остановки)
- 19. Включение записи на диск или в ОЗУ (см. <ПАРАМЕТРЫ АЦП>  $\rightarrow$  <[Настройка](#page-28-0) [параметров](#page-28-0) ввода>). Включить и остановить запись можно клавишей *пробел.* После включения записи кнопка *Запись* заменяется на кнопку *Пуаза.* Нажатие на эту кнопку прерывает запись на диск (кнопка "залипает"); на статусной строке появляется сообщение «Пауза». Отображение данных на экране при этом продолжается. При повторном нажатии на кнопку *Пуаза* сохранение данных на диск возобновляется – создается новый сегмент файла. Общее количество сегментов в одном файле – до 10000.
- 20. Остановка записи и/или просмотра. После остановки записи файл записывается автоматически с учетом настроек в <ФАЙЛ> $\rightarrow$  -[Настройки](#page-16-0) имени файла>
- 21. Навигация переход в начало записи
- 22. Навигация сдвиг назад на 1 экран
- 23. Навигация сдвиг вперед на 1 экран
- 24. Навигация переход в конец записи
- 25. Статусная строка
- 26. Индикатор успешного завершения записи (серый ожидание или процесс ввода, зеленый – успешное завершение записи, красный – сбой при записи)
- 27. Индикатор текущего положения курсора
- 28. Положение левого края окон в выбранной размерности времени. При вводе числа в это окошко программа переместится на соответствующее место в записи.
- 29. Индикатор включения аппаратной синхронизации (в режиме запуска по кнопке *Запись* серый). Клик левой кнопки мыши по индикатору вызывает меню [Синхронизации](#page-33-0)
- 30. Индикатор включения режимов записи серий (при записи одиночных файлов серый). Клик левой кнопки мыши по индикатору вызывает меню [Записи](#page-36-0) серий.
- 31. Легенда. Значение сигнала под курсором в выбранной точке. Щелчок правой кнопкой по обозначению соответствующего канала открывает доступ к параметрам графика)

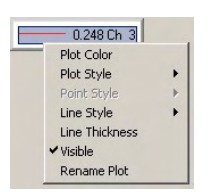

32. Курсор. Включение и выключение – в меню <Настройка>. Активный курсор (более толстая линия; активируется щелчком мыши в данном окне) можно перемещать стрелками ← и → по одной точке; *Ctrl*+← и *Ctrl*+→ перемещают курсор на 10 точек в соответствующую сторону.

33. Доступ к краткому меню настройки любого из каналов, отображенных в данном окне. Часть настроек можно менять в процессе просмотра, записи или во время паузы, некоторые вступают в действие только после остановки и повторного запуска режимов «Просмотр» или «Запись»

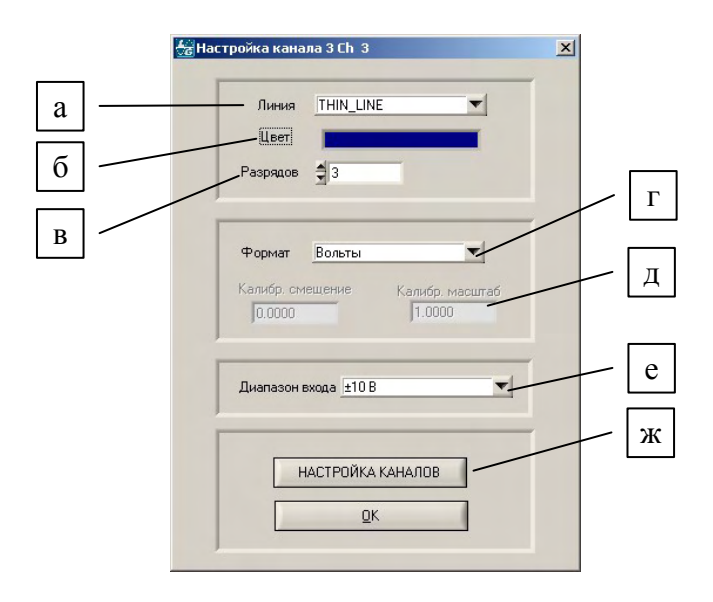

- а тип линии
- б цвет линии
- в число знаков после запятой в легенде
- г формат отображения данных (коды АЦП, амплитуда входного сигнала в Вольтах или значения с учетом калибровочных коэффициентов)
- д индикация калибровочных коэффициентов для данного канала
- е выбор входного диапазона АЦП для данного канала
- ж переход в полное меню [Настройки](#page-20-0) Каналов

Щелчок правой кнопкой в поле окна вызывает краткое меню настройки данного окна: часть настроек можно менять в процессе просмотра или записи, некоторые вступают в действие только после остановки и повторного запуска режимов «Просмотр» или «Запись»

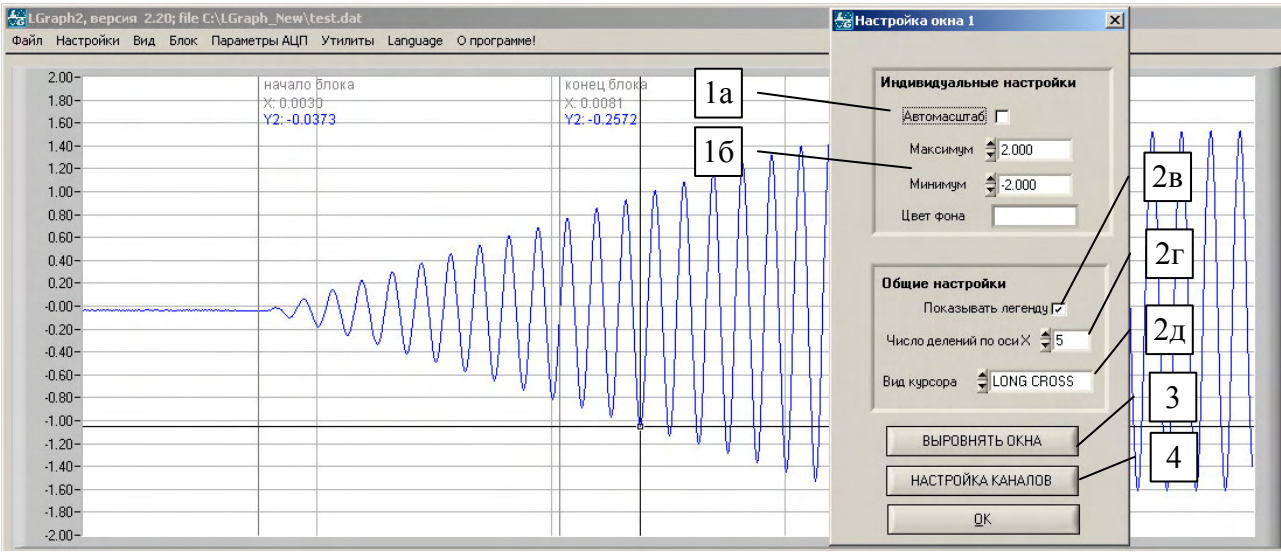

1. Для текущего окна:

1а – включение автоматического масштабирования по оси Y

- 1б ручная установка максимального и минимального значений по оси Y (при выключенном автомасштабе)
- 2. Для всех окон одновременно:
	- 2в отключает отображение легенды (увеличивает ширину рабочего окна)
	- 2г меняет число делений на оси Х
	- 2д изменение вида курсора
- 3. Восстановить размер окон по умолчанию (сделать все окна равного размера)
- 4. Переход в полное меню <[Настройки](#page-20-0) Каналов>

При просмотре графиков, полученных в результате опроса АЦП, или данных, прочитанных из файла, можно воспользоваться режимом изменения разрешения рисунка: при нажатии одновременно клавиши *Ctrl* и левой кнопки мыши можно обозначить участок для увеличения (zoom in). Режим работы этой функции (выделение прямоугольника, увеличение только по оси X или Y, увеличение окрестностей курсора) задается в меню  $\leq$ [Настройка](#page-21-0)>  $\rightarrow$   $\leq$ Настройка окон>. Одновременное нажатие **Ctrl** и правой кнопки мыши приводит к уменьшению участка графика (zoom out)/

При открытии 2 и более окон их размер по умолчанию устанавливается одинаковым. Однако если поместить курсор мыши на границу между окнами (курсор при этом меняет форму), левой кнопкой мыши можно тянуть эту границу вверх или вниз, меняя соотношение соседних окон.

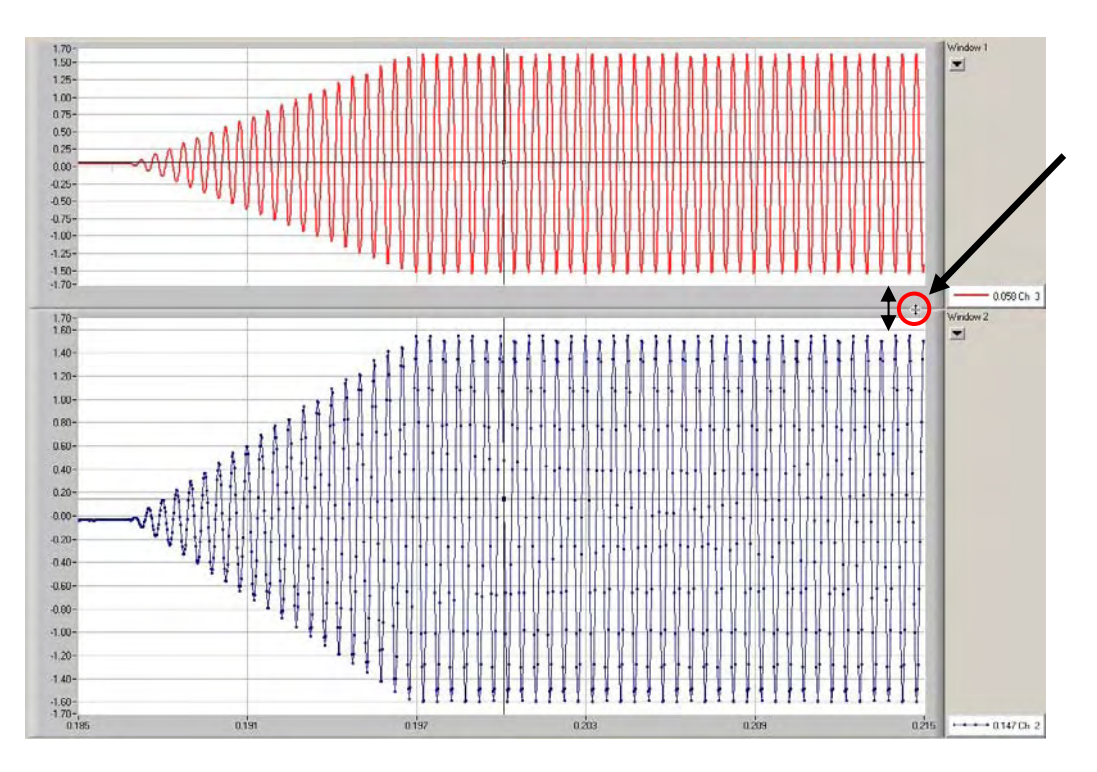

Восстановить исходный (равный) размер окон можно в окне настройки окон, вызываемом в окне щелчком правой кнопки мыши.

#### **«ОКНО ЛУПЫ»**

<span id="page-11-0"></span>Позволяет детально рассматривать записанный сигнал при большом увеличении и измерять различия между двумя точками сигнала (сигналов) по амплитуде и по времени с высокой точностью.

В верхнем окне:

- $\sqrt{2}$  Нажав и удерживая левую кнопку мыши, можно растянуть произвольный прямоугольник – попадающий в него график будет отображаться в нижнем окне (окне Лупы).
- Щелчок правой кнопкой убирает прямоугольник, давая возможность создать его снова.
- При наведении курсора на контрольную площадку в правом нижнем углу прямоугольника курсор превращается в руку – можно растянуть или сжать прямоугольник, меняя при этом зону охвата лупы и, соответственно, обеспечиваемое ей увеличение.
- При попадании внутрь прямоугольника курсор превращается в кисть руки теперь, нажав левую кнопку мыши, Вы можете перемещать Лупу.
- $\sqrt{2}$  Двойной щелчок левой кнопкой внутри прямоугольника растягивает его на весь экран по оси Y.
- Щелчок левой кнопкой за пределами прямоугольника переносит его в эту точку.

Меняя соотношение сторон прямоугольника, можно добиваться в окне Лупы увеличения разрешения только по оси X или Y, либо по обеим осям.

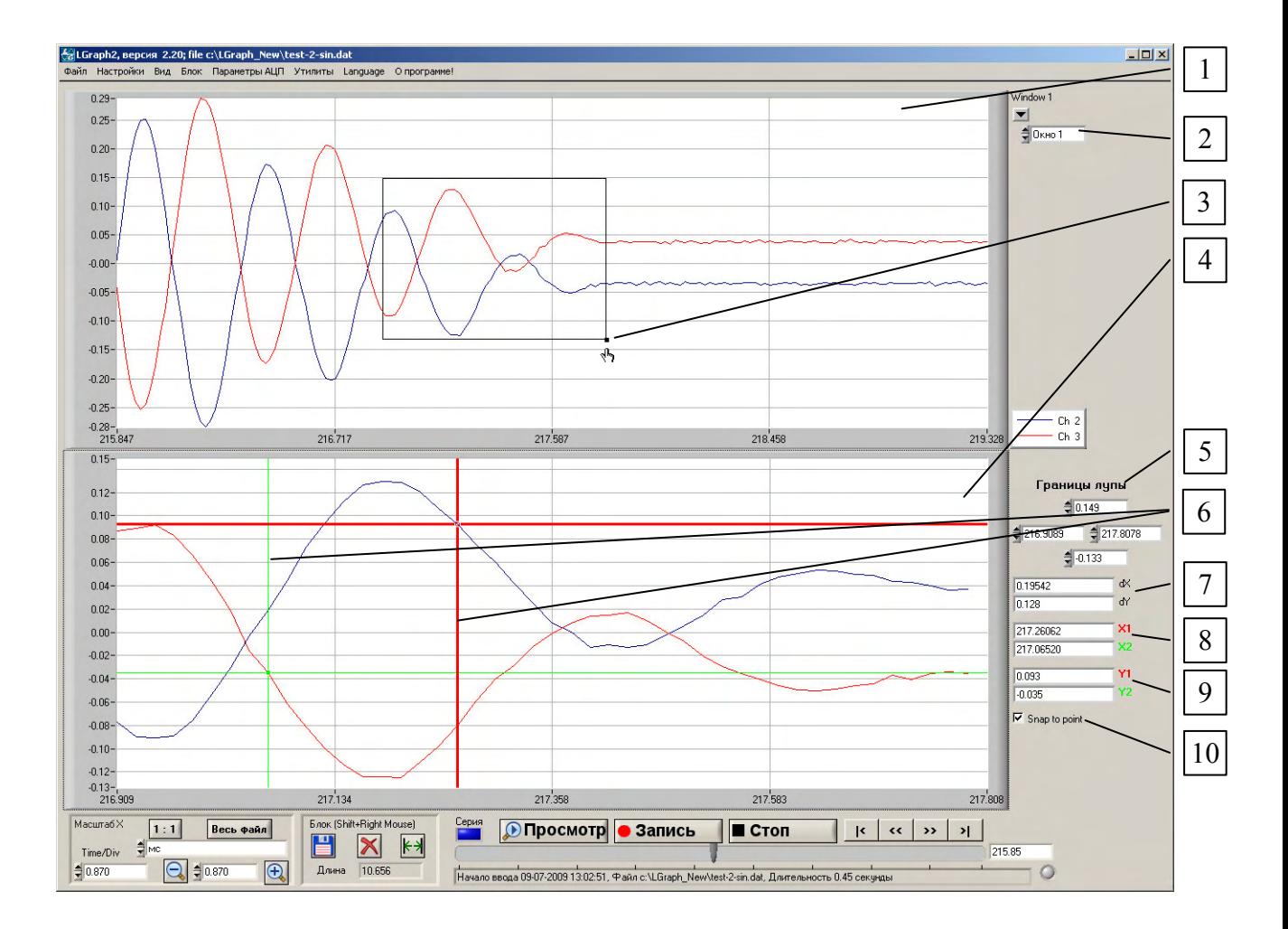

- 1. Выбранное окно с графиками записанных сигналов
- 2. Выбор окна для отображения
- 3. Контрольная площадка «лупы» ей можно воспользоваться, чтобы изменить размеры прямоугольника.
- 4. Окно лупы с измерительными курсорами
- 5. Границы лупы. В окошках координаты по осям X и Y соответствующих границ прямоугольника. Можно изменять границы вручную, вводя число в соответствующее окошко.
- 6. Измерительные курсоры
- 7. Разность координат двух курсоров в окне Лупы
- 8. Координаты красного и зеленого курсоров по оси Х
- 9. Координаты красного и зеленого курсоров по оси Y
- 10. Возможность отключения привязки курсоров к точкам графиков

Остальные элементы управления совпадают с «Основным окном» программы («[Стандартный](#page-7-0) вид»)

#### **«ОКНО СПЕКТРА»**

<span id="page-13-0"></span>Спектральный анализ возможен только для одного выбранного канала записанного сигнала.

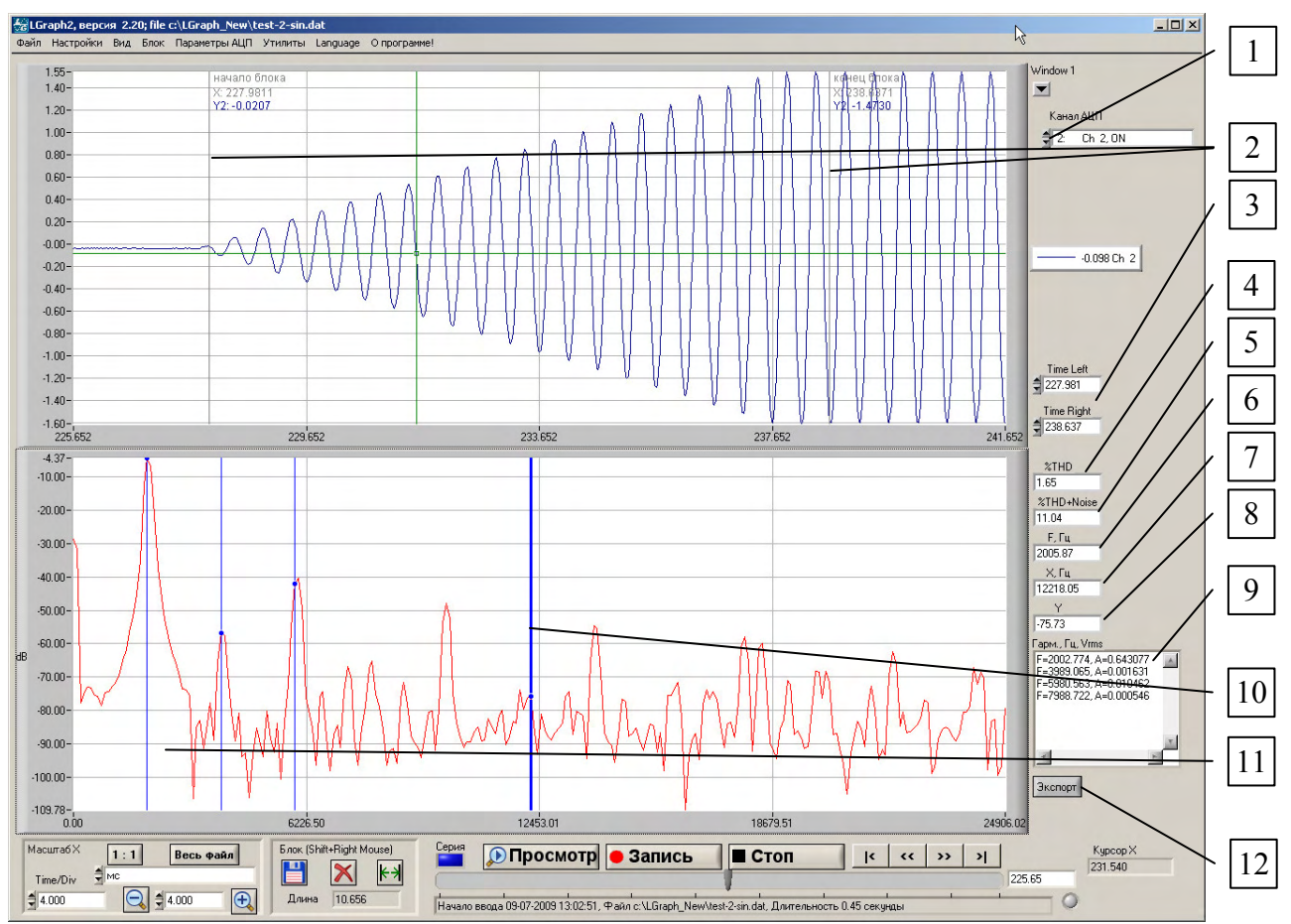

Участок записи, на основании которого строится спектрограмма, может быть задан границами блока. Можно задать границы участка также вводя значения непосредственно в окошки Time Left и Time Right. При выборе блока или перемещении его маркеров их положение автоматически переносится в соответствующее окошко (Начало блока = Time Left, Конец блока = Time Right). Результат может быть экспортирован в текстовой см. [9] или в графической форме <Файл> $\rightarrow$ <Экспорт bmp>

- 1. Выбор канала для спектрального анализа
- 2. Маркеры блока (границ участка записи, по которому строится спектрограмма)
- 3. Окошки индикаторы левой и правой границы участка записи, по которому строится спектрограмма
- 4. Коэффициент гармонических искажений
- 5. Коэффициент гармонических искажений+шумы
- 6. Частота основной гармоники
- 7. Текущее значение частоты
- 8. Амплитуда спектра в текущем положении курсора
- 9. Список гармоник (см. <Настройка [спектрального](#page-23-0) окна>)
- 10. Курсор
- 11. Индикаторы гармоник
- 12. Кнопка экспорта спектрограммы в текстовый файл

#### **«ОКНО ГИСТОГРАММЫ»**

<span id="page-14-0"></span>В этом окне можно построить гистограмму сигнала по заданному отрезку записи любого из каналов. Предусмотрен также двухканальный режим построения: строятся гистограммы сигналов с двух выбранных каналов в данном окне. Полученные гистограммы могут быть экспортированы в текстовый [12] или в [графический](#page-19-0) файл.

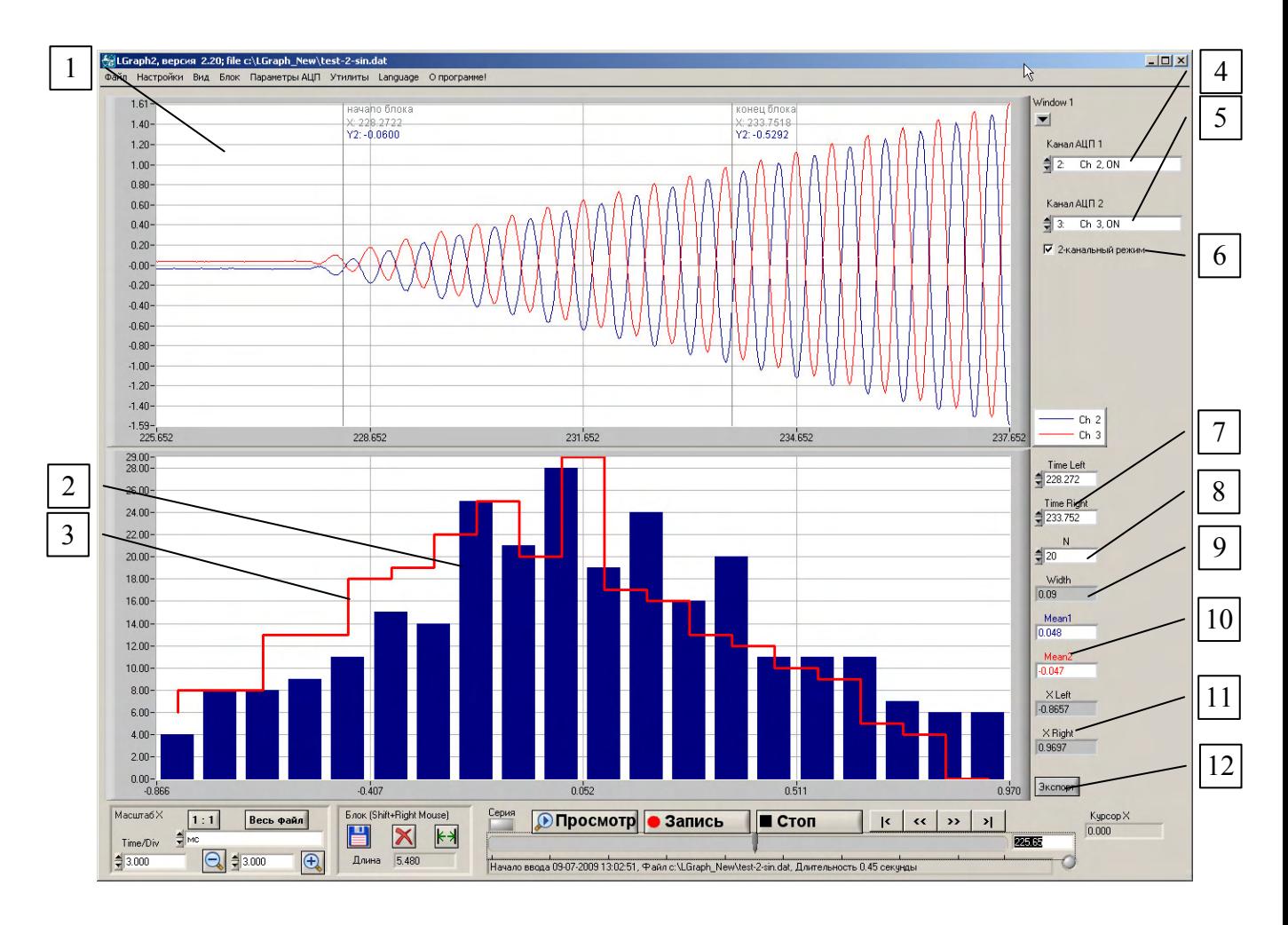

- 1. Окно с записями сигналов.
- 2. Гистограмма (в двухканальном режиме [6] первая гистограмма)
- 3. Вторая гистограмма (только в двухканальном режиме [6])
- 4. Выбор канала регистрации для построения гистограммы (в двухканальном режиме [6] для первой гистограммы).
- 5. Выбор канала регистрации для построения второй гистограммы (в двухканальном режиме [6]).
- 6. Переключатель одноканального двухканального режима построения гистограммы.
- 7. Границы участка записи, по которому строится гистограмма в избранном масштабе времени. При выборе режима «Использовать разметку блока» в <[Настройках](#page-24-0) окна [гистограммы](#page-24-0)>, в качестве этих значений автоматически подставляются начало и конец блока (допускается ручная корректировка).
- 8. Число бинов гистограммы
- 9. Ширина бина. [8] и [9] альтернативные способы выбора степени дискретности построения гистограммы, выбирается в <Настройках окна [гистограммы](#page-24-0)>; одно из окон, зависимости от выбранной настройки, позволяет вводить значение в явном виде, тогда как другое выполняет при этом функцию индикатора.
- 10. Средние значения амплитуды для 1 и 2 гистограмм (в двухканальном режиме для второго среднего используется цвет графика соответствующего канала)
- 11. Максимум и минимум диапазона значений на гистограмме. При выборе в настройках Автомасштаба по оси X служат индикаторами.
- 12. Экспорт значений гистограмм в текстовый файл.

**Внимание!** Расчет гистограммы требует ощутимых ресурсов оперативной памяти. Например, если Вы пытаетесь посчитать гистограмму по записи, занимающей около 1 ГБ, Вам потребуется около 9 ГБ ОЗУ. При недостатке свободной памяти выводится соответствующее сообщение, и расчет гистограммы прекращается. Кроме того стоит учитывать, что расчет по большому массиву данных занимает вполне заметное время  $\odot$ .

#### **МЕНЮ <ФАЙЛ>**

<span id="page-16-0"></span>В этом разделе описаны только те пункты меню <ФАЙЛ>, которые могут вызвать хоть какое-то затруднение. Интуитивно очевидные пункты (Новый, Сохранить и пр.) оставлены без пояснений.

#### *Настройки имени файла*

Позволяет установить по умолчанию директорию для сохранения данных и настроить структуру имен файлов для серийной записи.

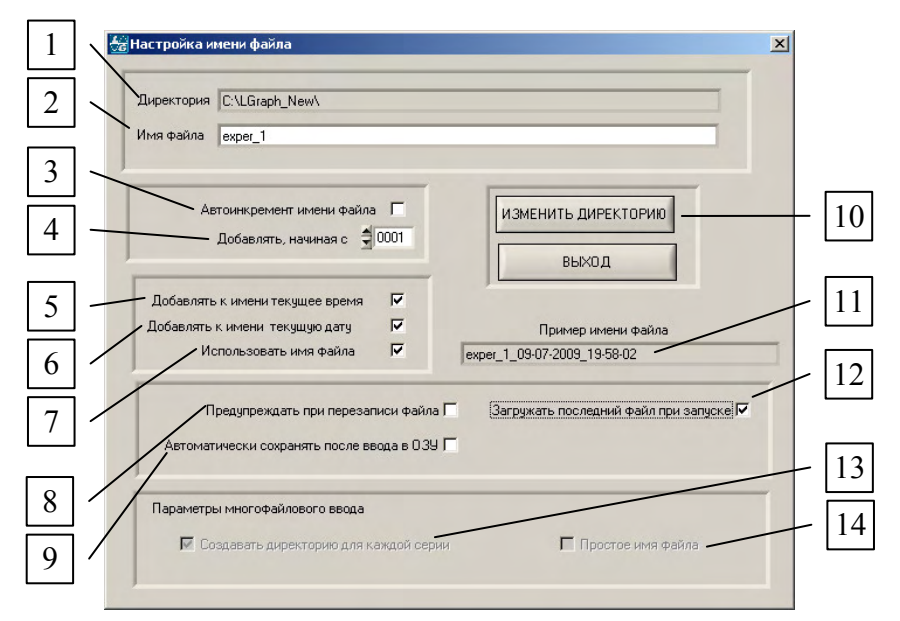

- 1. Выбранная директория по умолчанию для записи файлов данных (см. [10])
- 2. «Базовая» часть имени файла по умолчанию
- 3. Включение автоинкрементирования имени файла (добавление в имя порядкового номера)
- 4. Начальный номер в серии файлов
- 5. Добавить ли к имени время записи (дата и время могут быть добавлены только при отключенном автоинкрементировании)
- 6. Добавить ли к имени дату записи
- 7. Использовать ли «базовую» часть имени файла, заданную в [2] (или только дату и/или время)
- 8. Отключение предупреждения при попытке записать данные в файл с уже имеющимся в директории именем (*использовать с осторожностью!*). При удалении из записи выделенного [блока](#page-25-0) файл *всегда перезаписывается без предупреждения*!
- 9. При вводе данных в ОЗУ (см. [Параметры](#page-28-0) ввода, [9]) возможно автоматически записывать файл из ОЗУ на диск сразу по завершении сбора данных
- 10. Назначение директории данных по умолчанию
- 11. Пример имени файла, получаемого при текущих установках имени
- 12. Возможность при запуске программы загрузить в нее последний файл (позволяет автоматически восстановить при запуске установки, использованные ранее для работы)
- 13. Активно только при включении [Записи](#page-36-0) серий. Помещать каждую серию в отдельную директорию внутри заданной в [1] и [10] директории для записи данных. В качестве имени директорий будет использовано имя файла (см. [11]). Внутри директории к именам файлов в серии добавляется счетчик вида #XXXX
- 14. Не использовать для файлов серии имя, созданное по шаблону ограничиться номерами файлов (#XXXX). *При включении этой опции отключать опцию создания отдельных директорий для серий, естественно, небезопасно!*

## <span id="page-17-0"></span>Загрузить

В загружаемом файле частично сохраняются настройки, а также калибровочные коэффициенты. При попытке загрузить файл данных с коэффициентами, отличными от имеющихся по умолчанию, программа предложит заменить текущие значения. В случае согласия, будут приняты новые калибровочные коэффициенты, при отказе сохранятся старые. Предусмотрен вариант «Отказаться от загрузки», дающий возможность предварительно записать калибровочные коэффициенты в файле начальных установок (<ФАЙЛ><Сохранить настройки>) и только потом загружать файл с новыми калибровочными коэффициентами. Также возможно загружать при открытии программы последний файл (<ФАЙЛ><Настройки имени файла>[12])

#### Импорт

Возможность импортировать в программу двоичный файл, указав при этом параметры регистрации в нем (число каналов, частота АЦП, входной диапазон)

#### Экспорт

Позволяет экспортировать весь файл или его часть в текстовом формате. Допускается выборочный экспорт каналов и экспорт части файла по меткам времени.

Внимание обладателей локализованной Русской версии Windows! В качестве десятичного разделителя в полученном файле используется точка.

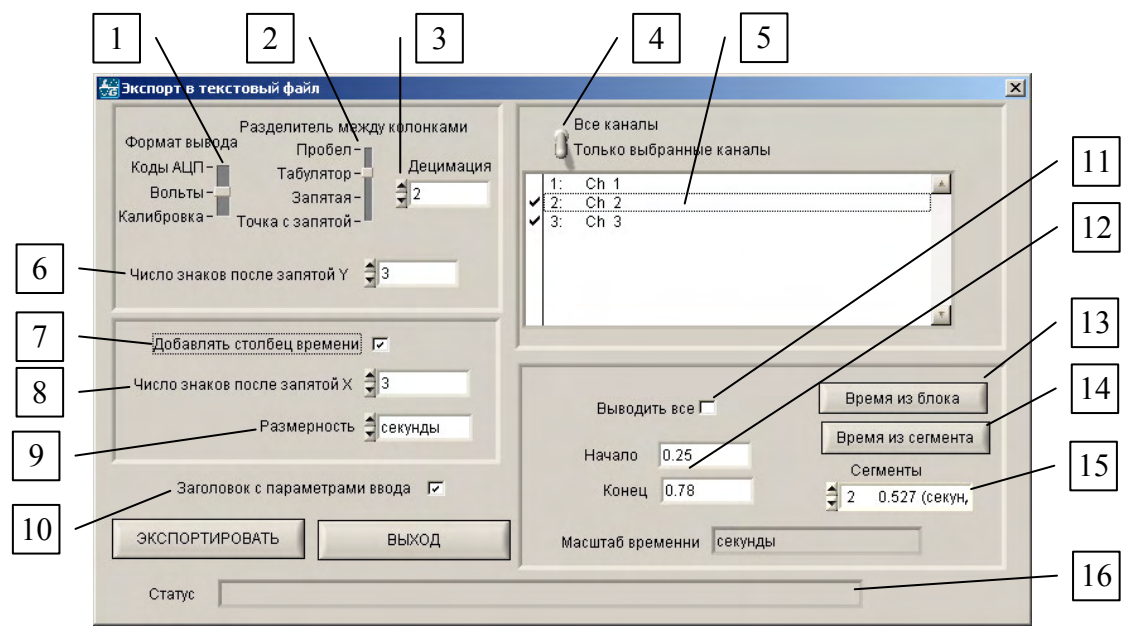

Переключатель формата вывода данных: целочисленные коды отсчетов АЦП, значения сигнала на входах АЦП в Вольтах, Значения входных сигналов с учетом калибровочных коэффициентов, заланных в <ПАРАМЕТРЫ АШТ><Параметры ввола> Калибр.

- 1. Выбор разделителя между колонками данных
- 2. Выбор коэффициента децимации данных при выводе в текстовый файл: при коэффициенте 1 выводятся все точки, при коэффициенте 2 - каждая вторая точка и т.д.
- 3. Переключатель типа экспорта: все каналы или только выбранные (см. [5])
- 4. Список каналов в файле данных в случае выбора в [4] экспорта только выбранных каналов позволяет экспортировать информацию только из нужных каналов данных
- 5. Точность значений выводимых данных
- 6. Добавлять ли перед столбцом данных столбец времени
- 7. Точность значений времени
- 8. Возможность изменить размерность времени, выводимого в первый столбец текстового файла. По умолчанию в это окошко передается значение из Основного окна ([Стандартный](#page-7-0) вид [6]), кроме случаев, когда там установлено Абсолютное или Относительное время – в этих случаях по умолчанию устанавливается размерность в секундах.
- 9. Выводить ли в начало файла заголовок с параметрами (дата и длительность записи, число каналов в исходном файле данных, число циклов опроса, частота АЦП, информация о сегментах файла и т.п.)
- 10. Выбор диапазона экспорта: весь файл или отрезок, заданный временем в окошках Начало и Конец (см. [12])
- 11. Установка границ диапазона времени для экспорта
- 12. Установить Начало и Конец диапазона экспорта по границам блока (если в основном окне блок не выделен, эта кнопка не активна)
- 13. Установить Начало и Конец диапазона экспорта по границам выбранного сегмента ([15]) (если в файле всего один сегмент, эта кнопка не активна)
- 14. Окно выбора сегмента для экспорта (если в файле всего один сегмент, это окно не активно)
- 15. Статусная строка информация о текущем процессе экспорта данных

**Внимание!** При экспорте данных из больших файлов (сотни мегабайт, гигабайты) следует учитывать, что

1) Эта процедура может занять достаточно ощутимое *время*

2) *Размер* полученного текстового файла будет примерно в 8 раз больше, чем у исходного файла данных. Мало того, что в случае экспорта файла объемом в 1 ГБ (создать такой файл данных, особенно при использовании Е20-10, очень недолго) Вам следует убедиться, что на диске достаточно места. Стоит заранее подумать, что и как можно будет потом делать с текстовым файлом таких размеров. Возможно, стоит сразу задуматься либо о децимации экспортируемых данных, либо об ограничении диапазона данных по времени или по числу каналов.

Пример экспортированного файла данных:

```
Oscilloscope Data File 
Experiment Time : 28-07-2009 13:47:54 
Number Of Channels : 3 
Kadrs Number : 17582 
Input Rate In kHz: 33.333332 
Input Time In Sec: 7.864320 
Decimation: 1 
Data Format: Volts 
Time markers scale: миллисекунды
Segments: 3 
Segment 1: kadrs=8288, start offset: 0.000, end offset: 248.610
Segment 2: kadrs=17582, start_offset: 248.640, end_offset: 776.070 
Segment 3: kadrs=8417, start_offset: 776.100, end_offset: 1028.580 
Data as Time Sequence: 
                \begin{array}{cccc} \text{Ch} & 2 & \text{Ch} & 3 \\ -0.036 & & & 0.037 \end{array}248.61 −0.036 0.037<br>248.64 −0.041 0.040
 248.64 -0.041 0.040 
 248.67 -0.035 0.041 
 248.70 -0.039 0.040 
 248.73 -0.038 0.037 
 248.76 0.052 -0.048 
 248.79 0.051 -0.047 
 248.82 0.054 -0.049 
 248.85 0.054 -0.051
```
#### <span id="page-19-0"></span>*Экспорт в bmp*

Возможность сохранить в графическом формате все активные окна или 1 избранное окно из активных в данный момент. Сохранение отдельно специальных окон (Спектр, Гистограмма) невозможно – эти окна можно экспортировать только в режиме экспорта всего экрана (опция «Только одно окно» в окне экспорта не выделена). В случае необходимости можно воспользоваться программами захвата экрана.

#### *Печать*

На печать можно вывести либо все окно программы, либо конкретное окно с графиком.

#### *Сохранить настройки*

Возможность сохранить текущие настройки программы (калибровочные коэффициенты, конфигурацию окон и каналов и т.д.) в файле начальных установок - \*.grb, задав специфическое имя файла. Это позволяет хранить готовые настройки для разных типов записи, загружая их по мере надобности быстро переконфигурировать программу для решения разных задач. По умолчанию при выходе из программы настройки сохраняются в файле lgraph2.grb.

#### *Загрузить настройки*

Загрузить настройки, ранее сохраненные в файле \*.grb. По умолчанию при старте программы загружается lgraph2.grb.

#### *Сохранить настройки по умолчанию.*

Сохранить текущие настройки в файле lgraph2.grb, загружаемом по умолчанию при старте программы.

#### **МЕНЮ <НАСТРОЙКИ>**

<span id="page-20-0"></span>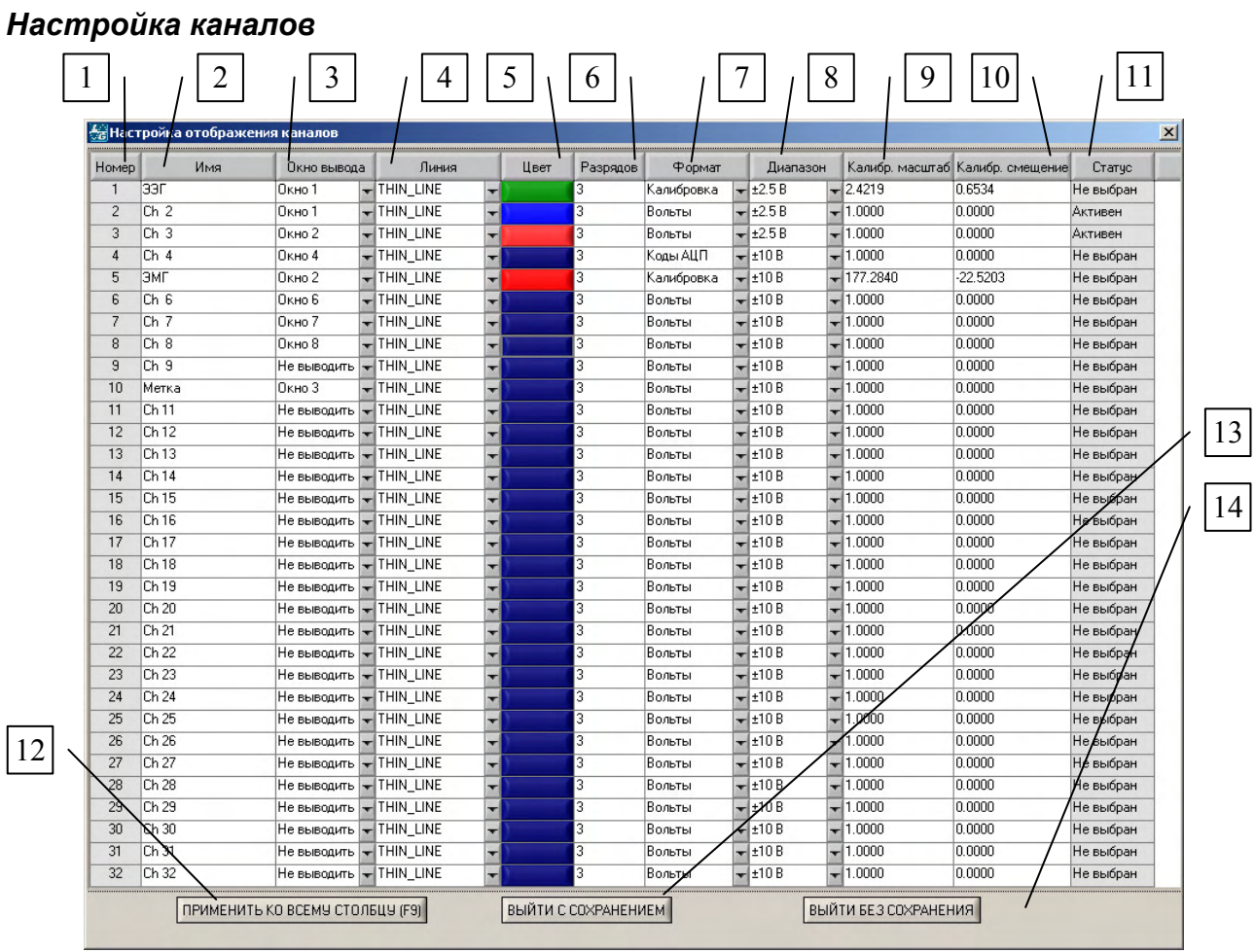

- 1. Номер канала
- 2. Название графика (тут можно переименовать график); отражается в легенде в основном окне
- 3. Установка окна, в котором будет выводиться график для данного канала, или отключение отображения графика
- 4. Тип линии графика
- 5. Цвет линии графика
- 6. Число знаков после запятой по оси Y
- 7. Формат отображения данных (коды АЦП, амплитуда входного сигнала в Вольтах или значения с учетом калибровочных коэффициентов)
- 8. Входной диапазон АЦП для каждого канала
- 9. Калибровочный коэффициент масштаба для данного канала (по умолчанию равен 1 для всех каналов); устанавливается в процедуре [калибровки](#page-31-0)
- 10. Калибровочный коэффициент, задающий смещение нуля для данного канала (по умолчанию равен 0 для всех каналов); изменяется в процедуре [калибровки](#page-31-0)
- 11. Статус канала: «Не выбран» ввод по данному каналу не включен в меню <**[Настройки](#page-28-0)** [параметров](#page-28-0) ввода>; «Пассивен» – ввод включен, но данные по этому каналу еще не собирались; «Активен» – по этому каналу был осуществлен ввод данных
- 12. Применить текущее значение для выбранного канала ко всем значениям данного столбца
- 13. Выйти, сохранив внесенные изменения
- 14. Выйти без сохранения внесенных изменений

*Настройки сохраняются в файле настроек \*.grb* 

#### <span id="page-21-0"></span>*Настройка окон*

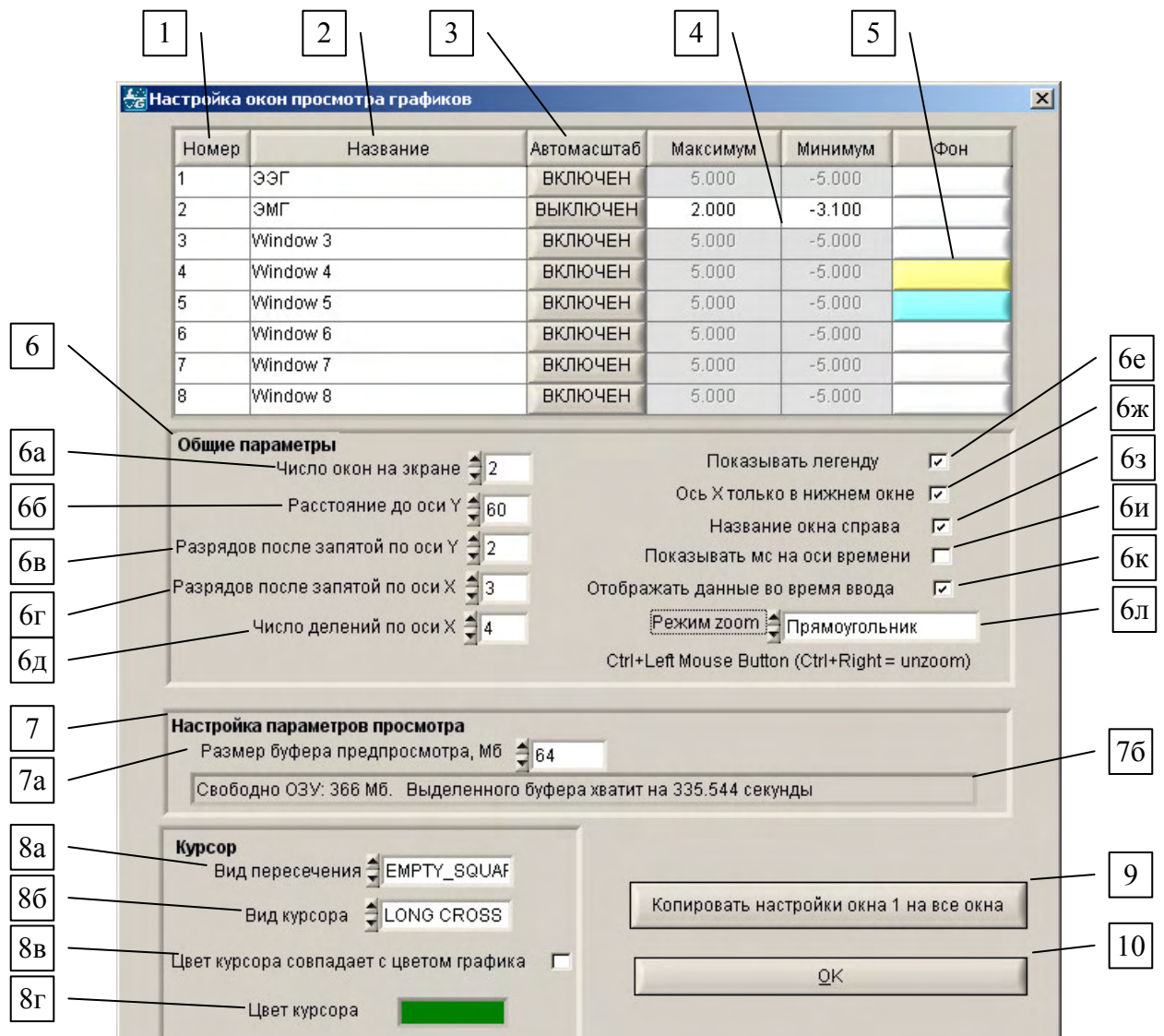

- 1. Индикация номера окна
- 2. Название окна (в этом поле после двойного щелчка можно переименовать канал новое название будет отражено в легенде)
- 3. Включение и выключение автомасштаба по оси Y
- 4. При выключенном автомасштабе можно вручную задать максимум и минимум по оси Y для данного окна (можно задать в Основном окне двойным щелчком левой кнопки мыши по максимальному или минимальному значению шкалы оси Y )
- 5. Выбор фона для данного окна
- 6. Параметры, общие для всех окон:
	- а число окон для отображения графиков (1-8) отключает отображение легенды (увеличивает ширину рабочего окна)
	- б расстояние от левого края окна до оси Y в пикселях, регулирует ширину поля, в котором размещается шкала оси Y; при большом числе знаков на шкале моежт возникнуть необходимость увеличить это поле
	- в устанавливает количество знаков после запятой для значений по оси Y
- 6г устанавливает количество знаков после запятой для значений по оси Х
- 6д меняет число делений на оси X
- бе управление отображением легенды справа от окон графиков (отключение отображения увеличивает ширину окон графиков)
- 6ж размещать ось Х только под самым нижним окном или под каждым окном (6ж и 6з позволяют более эффективно использовать высоту экрана)
- 6з размещение названия окна справа или непосредственно под окнами графиков
- би показывать ли миллисекунды на оси времени (для размерности времени Абсолютное время и Относительное время)
- 6к возможность отключить рисование графиков во время ввода (записи) в случае, если наблюдаются пропуски данных при вводе - ускоряет работу системы;
- бл установка режима увеличения при нажатии в окне *Ctrl+Левая кнопка мыши* (zoom): Прямоугольник, Только по оси X, Только по оси Y и окрестности курсора мыши; Ctrl+Правая кнопка мыши – уменьшение экранного увеличения  $("unzoom")$
- 7. Управление параметрами режима «Просмотр»
	- 7а размер буфера, выделяемого в ОЗУ для хранения данных, собранных в режиме «Просмотр»
	- 76 информация о буфере просмотра: объем, доступной для формирования буфера «просмотра» оперативной памяти, равный 90% свободного ОЗУ, и длительность сохраняемого в буфере фрагмента при текущих параметрах сбора данных в размерности, выбранной в Стандартном виде Основного окна [6]
- 8. Управление параметрами курсора
	- 7а вид точки пересечения горизонтальной и вертикальной линии курсора
	- 76 вид курсора (крест большой или малый, вертикальная линия)
	- 7в возможность задать цвет каждого курсора, совпадающий с цветом соответствующего ему графика
	- 7г выбор цвета курсора (двойной щелчок левой кнопкой по цветному прямоугольнику активирует меню выбор цвета
- 9. Возможность задать для всех окон параметры текущего окна
- 10. Выход с сохранением изменений

#### <u>Аз</u> Настройка спектрального окна  $\vert x \vert$ 1 7 Г Рассчитывать отношение Сигнал/Шум Использовать разметку блока ▽ 2 8 Г∕ Автоопределение входной частоты -9 Г Показывать гармоники Накладываемое окно Hanning  $\overline{\phantom{0}}$ 3 10  $\frac{1}{2}$  4 Число гармоник (вкл. базовую)-Единицы измерения Vrms 4 11  $1000.00$ Поданная на вход частота, Гц-Типшкалы dB Автомасштаб Г Ось Ү 5 Максимум Минимум  $0.00$  $-120.00$ 6 Ось Х двтомасштаб  $\overline{v}$ Максимум, кГц 25.00  $< 25.00$  KFu Минимум, кГц 0.00  $\geq 0.00$ **ВЫХОД**

#### <span id="page-23-0"></span>*Настройка спектрального окна*

- 1. Если эта опция выбрана, то границы участка записи, выбранного для спектрального анализа, определяются положением маркеров блока. Если не выбрана – следует вручную задать границы в окошках Time left и Time right («ОКНО [СПЕКТРА](#page-13-0)» [3])
- 2. Накладываемое на данные окно.
- 3. Выбор единиц измерения.
- 4. Тип шкалы Y
- 5. Управление масштабом по оси Y
- 6. Управление масштабом по оси X
- 7. Включение расчета соотношения сигнал/шум
- 8. Автоматическое определение частоты на входе анализируемого канала
- 9. Переключатель отображения гармоник в спектре
- 10. Выбор числа отображаемых гармоник
- 11. Возможность вручную ввести значение входной частоты (активно только при выключенном Автоопределении входной частоты [8])

#### <span id="page-24-0"></span>*Настройка лупы*

Эти настройки, похоже, никаких пояснений не требуют.  $\odot$ 

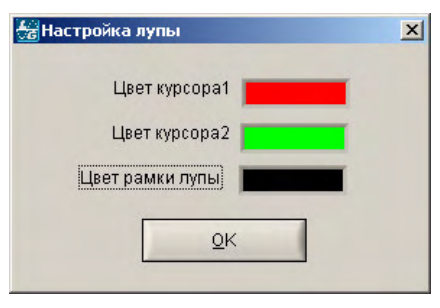

#### *Настройка окна гистограммы*

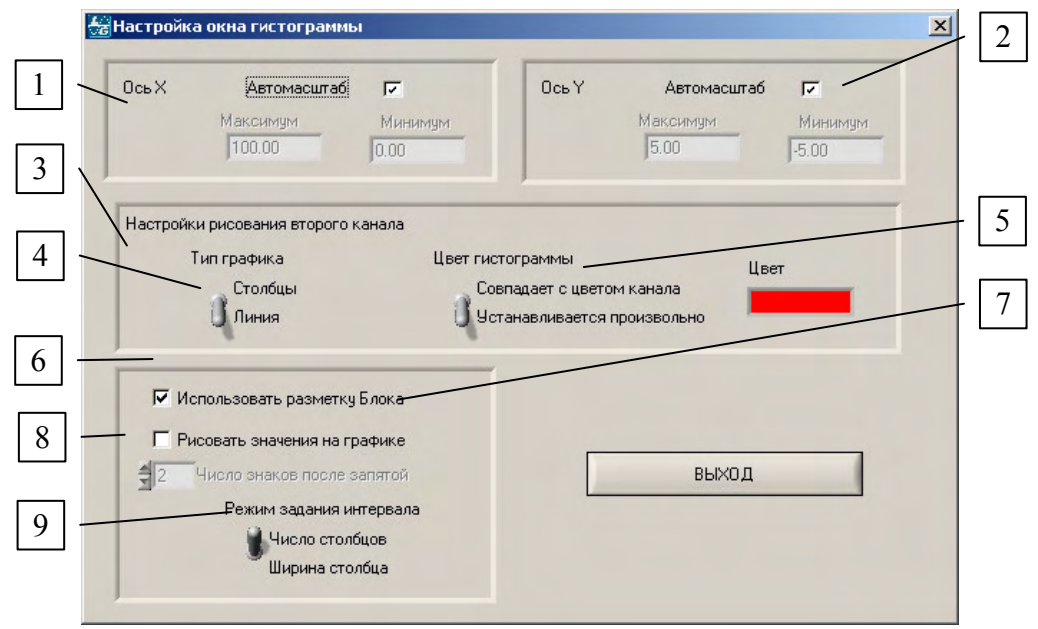

- 1. Включение автоматического масштабирования или ручное управление осью X.
- 2. Включение автоматического масштабирования или ручное управление осью Y.
- 3. Настройки второй гистограммы в двухканальном режиме.
- 4. Выбор типа прорисовки второй гистограммы (в одноканальном режиме всегда столбцы)
- 5. Управление цветом второй гистограммы (в одноканальном режиме всегда цвет соответствующего канала записи данных).
- 6. Определение границ отрезка записи, по которому строится гистограмма. Если выбрано «Использовать разметку блока», то границы блока, установленного в «[ОКНЕ](#page-14-0) [ГИСТОГРАММЫ](#page-14-0)» [1] или в Основном окне, автоматически переносятся в окошки границ [7] «ОКНА [ГИСТОГРАММЫ](#page-14-0)»с возможностью ручной корректировки. Если эта опция не выбрана, гистограмма строится на основании границ, вручную указанных в окошках [7].
- 7. Рисовать ли значения на графике (обычно заметно его перегружает  $\circledcirc$ )
- 8. Число разрядов после запятой в надписях в случае включения опции [7]
- 9. Способ управления дискретностью гистограммы: задавать число бинов или ширину бина.

#### *Курсор*

Включает и выключает отображение курсора в окнах (в некоторых режимах курсор включается автоматически).

#### **МЕНЮ <БЛОК>**

<span id="page-25-0"></span>Дает возможность, выставив маркеры начала и конца блока, определить длительность фрагмента записи (см. «[Основное](#page-7-0) окно» [12]), сохранить участок записи между маркерами в отдельный файл либо удалить это участок из файла.

**Внимание**! Удаление блока из файла большого объема может занять весьма значительное время.

**Внимание**! После завершения процедуры удаления блока из записанного файла (файл перезаписывается автоматически, без подтверждения) восстановление исходного файла невозможно – процедура «отменить удаление» не предусмотрена! (при необходимости заблаговременно позаботьтесь о backup'е).

Меню дает возможность показать или скрыть разметку блока (маркеры начала и конца блока) и вызвать окно управления блоком

Маркеры блока удобно устанавливать, нажимая на *Правую кнопку мыши* одновременно с нажатием *Shift* на клавиатуре. Вне зависимости от того, каким способом были установлены маркеры блока, их можно перемещать в пределах окна с помощью *Правой кнопки мыши.* Если маркеры расположены близко друг к другу, при нажатии *Правой кнопки мыши* захватывается ближайший к указателю маркер.

Маркеры начала и конца блока также устанавливаются выбором соответствующих команд в меню <БЛОК> или при нажатии *Ctrl+Home* и *Ctrl+End*, соответственно, в текущей позиции курсора. Рядом с маркером указывается его координата по оси Х и значения Y для каналов, отображаемых в данном окне (значения Y имеют цвет графика соответствующего канала). Возможно также позиционирование их на требуемые моменты времени непосредственно из окна управления блоком. Сброс меток начала и конца блока выполняется соответствующей командой меню <БЛОК>><Отменить блок (сброс)> или нажатием *Ctrl+Del*.

Естественно, операции с блоком затрагивают **ВСЕ** каналы в данном файле, независимо от того, какие из них в настоящий момент отображаются.

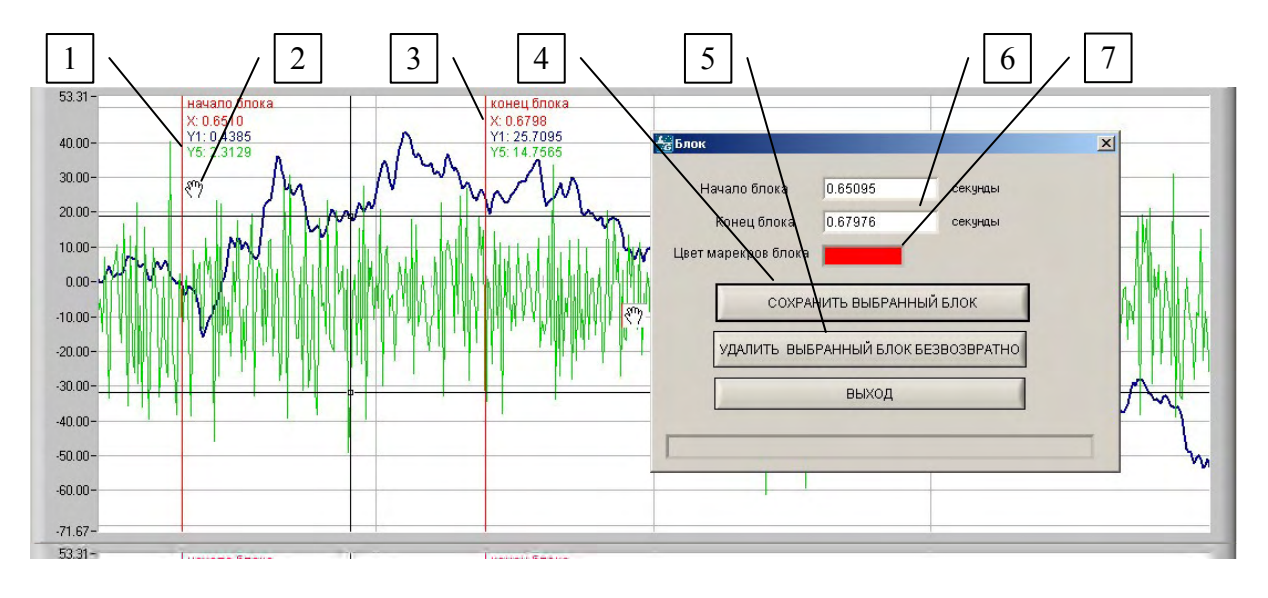

#### *Окно управления блоком*

- 1. Маркер начала блока
- 2. Указатель мыши в «зоне захвата маркера»

3. Маркер конца блока

Окно управления блоком:

- 4. Сохранить выбранный блок в отдельный файл
- 5. Вырезать из файла выбранный блок (*измененный файл будет автоматически записан под* **тем же** *именем!*)
- 6. Окна указателя текущей позиции маркеров (допускают ручной ввод значений).
- 7. Выбор цвета маркеров

Основные операции с блоками можно выполнять, не заходя в меню <БЛОК>, пользуясь кнопками в Основном окне

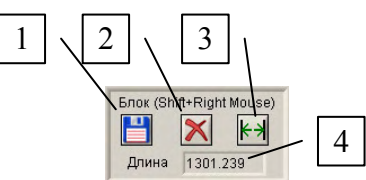

- 1. Сохранить блок в отдельный файл
- 2. Удалить блок из файла (Undo не предусмотрен, файл перезаписывается под исходным именем без подтверждения!)
- 3. Растянуть блок на всю ширину окна
- 4. Длина блока в текущей размерности времени

#### **МЕНЮ <СЕГМЕНТЫ>**

<span id="page-27-0"></span>Тут возможно просмотреть список сегментов текущего файла, добавить к ним комментарии, объединить часть сегментов один и регулировать параметры отображения сегментов.

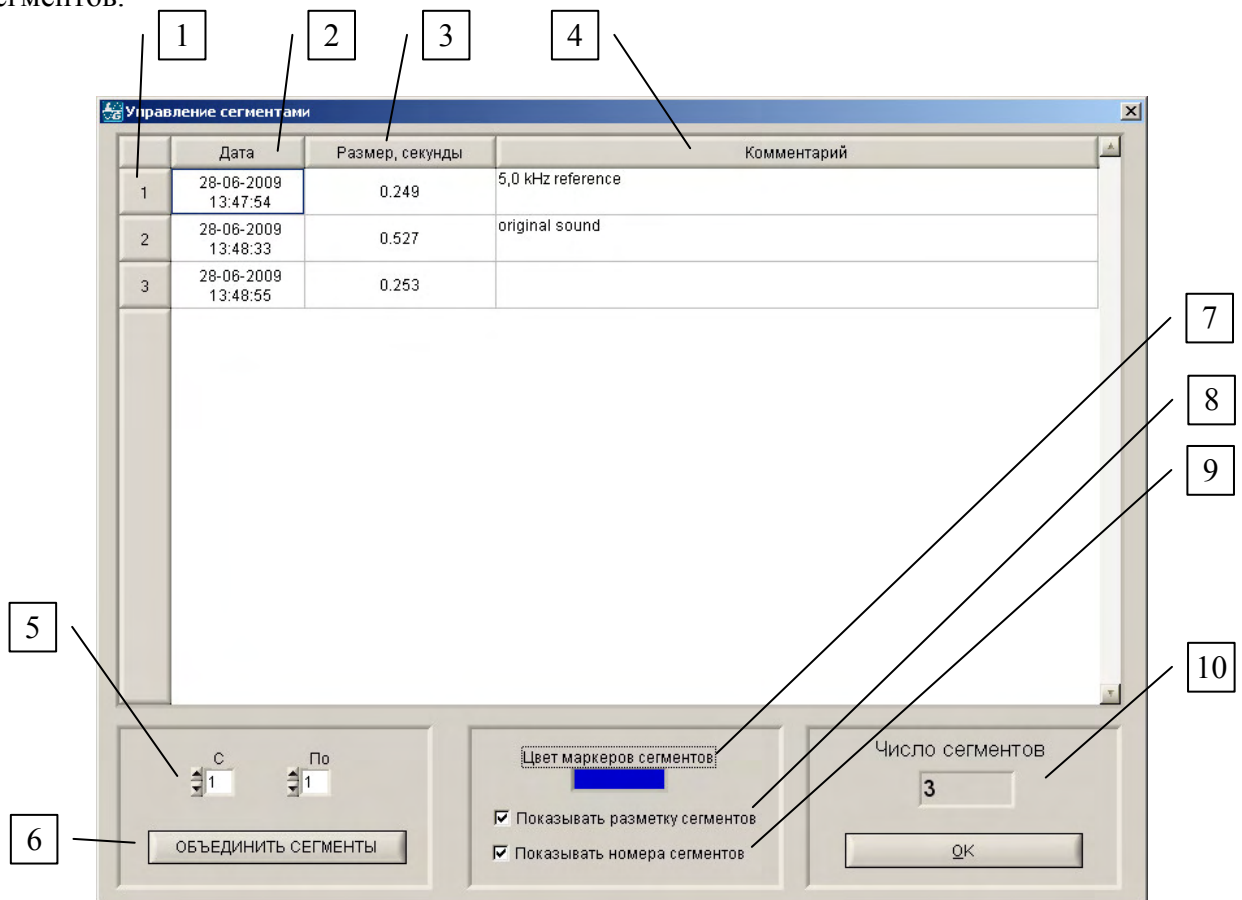

- 1. Номер сегмента в файле
- 2. Дата и время начала записи сегмента
- 3. Длительность сегмента в избранной размерности времени (см. «[ОСНОВНОЕ](#page-7-0) ОКНО» [6])
- 4. Комментарий к данному сегменту
- 5. Выбор диапазона сегментов для объединения
- 6. Подтверждение объединения сегментов избранного диапазона в один. **Внимание**! Возможность "отката" отсутствует – после объединения восстановить исходные сегменты невозможно!
- 7. Цвет маркера границ сегментов
- 8. Показывать ли маркеры сегментов
- 9. Показывать ли номера сегментов рядом с маркерами сегментов
- 10. Индикатор количества сегментов в файле

#### $1 \vert \vert$   $\vert 2 \vert \vert$   $3 \vert \vert$   $\vert 4 \vert \vert$   $5 \vert \vert$   $6$ <u>- Настройка по</u>дкі  $\overline{\mathbf{x}}$ **ALIN** Таблица Хастройки параметров .<br>Врода каналов 1126 Номер Диапазон Включение Показать Калибр. BKJIOYEH TOKASATH KAJMEP 500  $±10B$  $\vert \mathbf{r} \vert$  $\pm 0.156 B$ КАЛИБР **TOKA3AT** ВКЛЮЧЕН  $+10B$ **ПОКАЗАТЬ КАЛИБР**  $\overline{\phantom{a}}$ ВКЛЮЧЕН  $-500$  $+10B$ **A FIME ВЫКЛЮЧЕН**  $-1000$  $+10B$ А ПИБР **ВЫКЛЮЧЕН**  $+10B$ АЛИБ ВЫКЛЮЧЕН  $-1500$  $±10B$ l. АЛИБЕ **ВЫКЛЮЧЕН**  $-2000$  $±10B$ ÷ АЛИБ **ВЫКЛЮЧЕН**  $\overline{\pm 10B}$  $-2500$ ÷ **ВЫКЛЮЧЕН АЛИЕ** 10  $±10B$  $\overline{\phantom{0}}$ **ВЫКЛЮЧЕН**  $-3000$  $11$  $±10B$ ВЫКЛЮЧЕН  $-3500$  $\overline{12}$  $\pm 10B$ **ВЫКЛЮЧЕН**  $\overline{13}$  $+10B$ ANNE  $-4000$ **ВЫКЛЮЧЕН**  $\overline{14}$  $+10B$ АЛИБ • ВЫКЛЮЧЕН  $-4500$ 15  $\sqrt{\pm 10B}$ • выключен OKA3AT .<br>«АЛИБР  $-5000$ 16  $±10B$ • ВЫКЛЮЧЕН АЛИБ  $-5458$  $100$  $200$  $300$  $\sin$  $500$  $sin$  $\overline{700}$  $sin$ ann  $1000$ Отсчеты Предпросмотр канала 2. Цикл 3. Интервал сбора ТОНКИЕ ПАРАМЕТРЫ 10.0000 секунды Формат вывода Частота на канал Коды АЦП кГц **АКСИМАЛЬНОЕ ВРЕМЯ** 3.3333 омасштаб *∏* Вводить в ОЗУ ВЫХОД P ким ввода О Вводить в файл максимальная частота АДП на один канал 33.3333 кГц (число выбранных каналов 3, межканальная задержка 1ДО мкс), размер файла 1.91 Мб 7 8 9 10 11 12 13 14 15

#### **МЕНЮ <ПАРАМЕТРЫ АЦП>**

<span id="page-28-0"></span>*Параметры ввода*

- 1. Окно отображения настраиваемого сигнала (выводится 1000 отсчетов). *Окно НЕ предназначено для измерений!*
- 2. Номер канала
- 3. Выбранный диапазон измерения (доступная линейка диапазонов определяется используемым устройством)
- 4. Включение и выключение опроса данного канала
- 5. Просмотр сигнала, поступающего на любой из включенных каналов. В процессе просмотра надпись на кнопке *Показать* сменяется на *Стоп*.
- 6. Переход к процедуре «[Калибровки](#page-31-0)» данного канала. Белый фон кнопки означает, что для данного канала были введены калибровочные коэффициенты.
- 7. Длительность интервала сбора данных. Сбор данных может быть вручную остановлен до истечения указанного времени
- 8. Установка частоты опроса в расчете на 1 канал информацию и ограничения см. на строке подсказки [15]
- 9. Выбор режима ввода сигнала: запись данных в файл на жестком диске или накапливание в оперативной памяти с возможностью последующего сохранения на жесткий диск *(для больших скоростей ввода запись в ОЗУ позволяет избежать возможных потерь данных)*
- 10. Формат отображения данных в окне [1] (коды АЦП, амплитуда входного сигнала в Вольтах или значения с учетом калибровочных коэффициентов)
- 11. Отключение автомасштабирования по оси Y в окне [1]
- 12. Позволяет установить редко изменяемые тонкие параметры [регистрации](#page-30-0): тип подключения (дифференциальное или с «общей землей») и режим использования процессора
- 13. Выход
- 14. Кнопка позволяет выставить максимально возможную при данных условиях (частота опроса, число включенных каналов, объем свободной оперативной памяти или дискового пространства) длительность интервала сбора данных
- 15. Информационная строка.

#### <span id="page-30-0"></span>*Тонкие параметры*

Обеспечивает доступ к достаточно редко изменяемым параметрам работы АЦП.

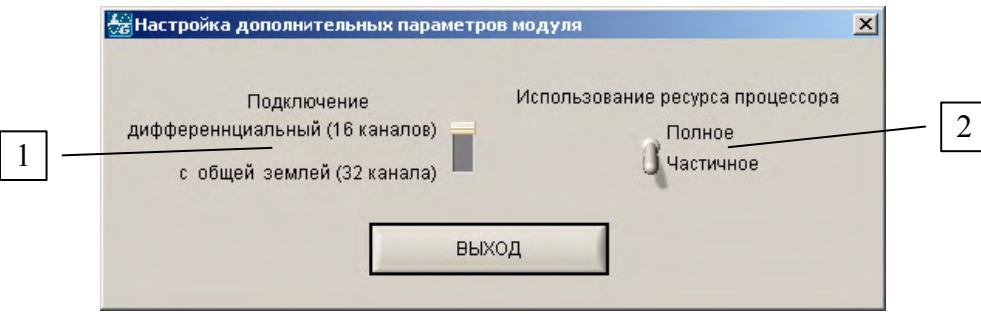

- 1. Выбор типа подключения: 16 каналов (дифференциальный режим) или 32 канала (режим с "общей землей")
- 2. Установка режима использования программой ресурсов центрального процессора компьютера:

«Полное» – вне зависимости от частоты опроса и количества опрашиваемых каналов программа использует все свободные ресурсы процессора – по существу, монопольный режим; при работе с частотами опроса, близкими к максимальным, рекомендуется использовать именно этот режим.

«Частичное» – при работе с небольшим числом каналов и/или низкими частотами опроса программа может высвобождать ресурсы процессора для выполнения иных задач. При увеличении загрузки, связанной со сбором данных, программа фактически переходит в режим «Полного» использования процессора.

#### <span id="page-31-0"></span>*Калибровка*

Программа позволяет тарировать шкалу Y и отображаемые данные независимо для любого используемого канала с учетом измеряемой физической величины

Эта процедура дает возможность определить коэффициенты пересчета напряжения на входе данного канала АЦП в значения измеряемой физической величины. В дальнейшем данные, регистрируемые по тарированному каналу, можно представлять не только в кодах АЦП или в Вольтах входного напряжения, но и в значениях, в которые внесена поправка на калибровочные коэффициенты. Процедура калибровки позволяет также компенсировать смещение графика по постоянному напряжению.

Для этого на калибруемый канал подается сигнал с известными параметрами. Подбирается количество отсчетов для оптимального отображения в окне [1] и выбирается входной диапазон, наилучшим образом соответствующий калибровочному сигналу. Автомасштабирование по оси Y в этом окне включено всегда. После фиксации сигнала можно автоматически установить синий [8] и красный [9] курсоры на максимум и минимум сигнала соответственно. Естественно, если Вы считаете, что курсоры установлены неверно (например, в качестве экстремума определяется помеха на графике сигнала), их положение можно скорректировать вручную.

После нажатия кнопки [10] программа запросит значения физической величины, соответствующие текущим положениям курсора, и рассчитает калибровочные коэффициенты. Если калибровочный сигнал занимает слишком малую часть динамического диапазона, будет выведено сообщение с рекомендацией уменьшить входной диапазон.

Для удобства пользователя в окне принята мнемоническая цветовая схема: кнопка, курсор и значения [5] - [6], соответствующие одной реперной точке калибровки, даны одним цветом – синим или красным.

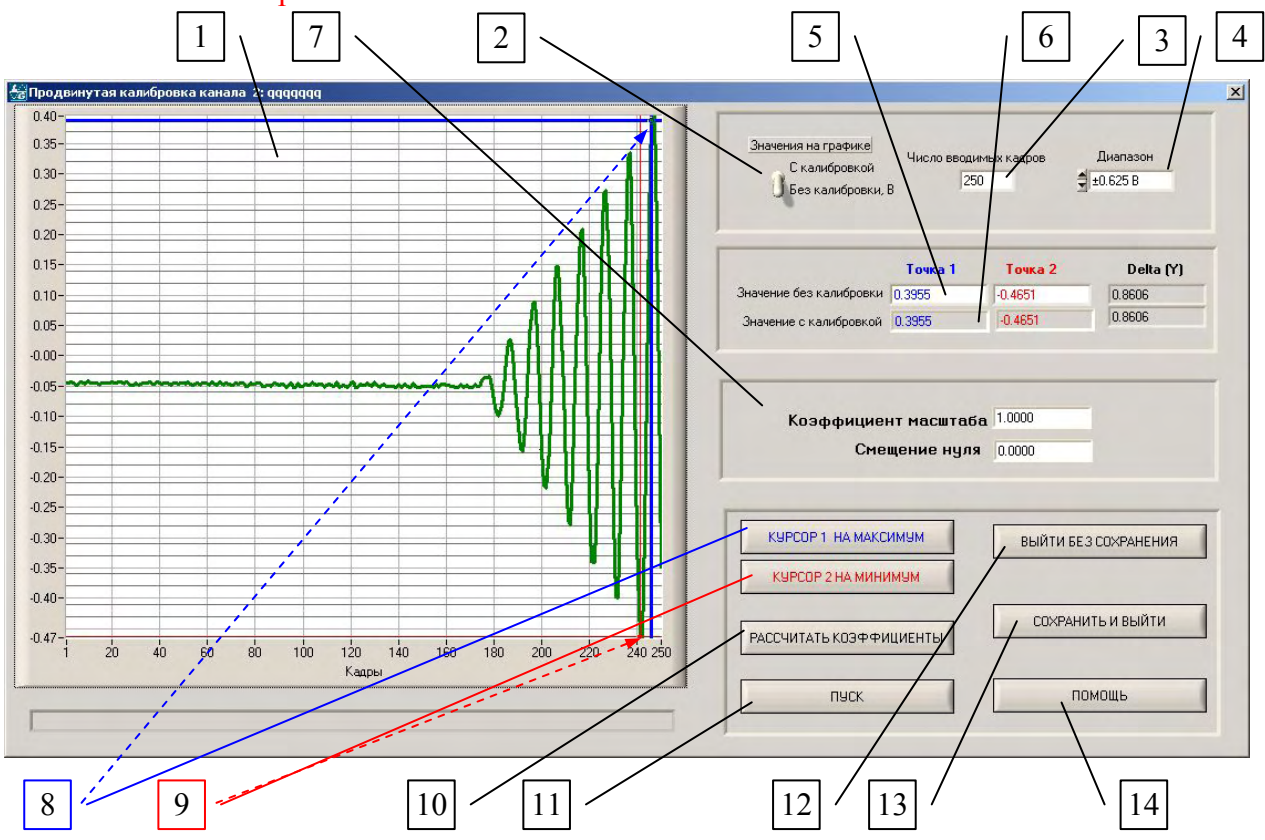

1. Окно отображения калибровочного сигнала

- 2. Выбор отображения значений на графике: с учетом калибровки или без нее
- 3. Количество отображаемых отсчетов калибровочного сигнала
- 4. Выбор входного диапазона АЦП для данного канала
- 5. Значения точек под 1-м и 2-м курсорами и разница между ними без учета калибровочного коэффициента
- 6. То же, что [5], но с учетом калибровки (масштаб и смещение)
- 7. Текущее значение коэффициента масштаба и смещения нуля
- 8. Автоматическая установка синего курсора на максимальное значение в окне; положение курсора может быть изменено вручную
- 9. Автоматическая установка красного курсора на минимальное значение в окне; положение курсора может быть изменено вручную
- 10. Рассчитать коэффициенты. Программа предложит поочередно ввести значение измеряемой физической величины, соответствующее значению под синим курсором (максимум) и под красным курсором (минимум). Если при этом будет выведено сообщение о том, что калибровка проведена на недостаточном динамическом диапазоне, рекомендуется уменьшить входной диапазон АЦП [4]. После этого будет рассчитаны коэффициент масштаба и смещение по постоянному напряжению, и данные, вводимые по откалиброванному каналу, можно будет отображать в размерности реальной измеряемой физической величины.
- 11. Однократный запуск опроса канала в соответствии с параметрами, установленными с помощью [3] и [4]
- 12. Выйти, не сохраняя калибровочные коэффициенты
- 13. Выйти с сохранением калибровочных коэффициентов. Коэффициенты соответствующих каналов сохраняются в файле данных и в стартовых установках программы, т.е. становятся значениями по умолчанию при запуске программы. При попытке загрузить файл данных с коэффициентами, отличными от имеющихся по умолчанию, программа предложит заменить текущее значение. В случае согласия, будут приняты новые калибровочные коэффициенты, при отказе сохранятся старые. Предусмотрен вариант «Отказаться от загрузки», дающий возможность предварительно записать калибровочные коэффициенты в файле начальных установок(<ФАЙЛ><[Сохранить](#page-19-0) настройки>) и только потом загружать файл с новыми калибровочными коэффициентами.
- 14. Вызвать страничку подсказки.

#### <span id="page-33-0"></span>*Синхронизация*

**Внимание!** При использовании режимов синхронизации настоятельно рекомендуем внимательно ознакомиться с соответствующим разделом Руководства пользователя для Вашего устройства. Набор возможностей синхронизации у разных изделий ЗАО Л-КАРД различен.

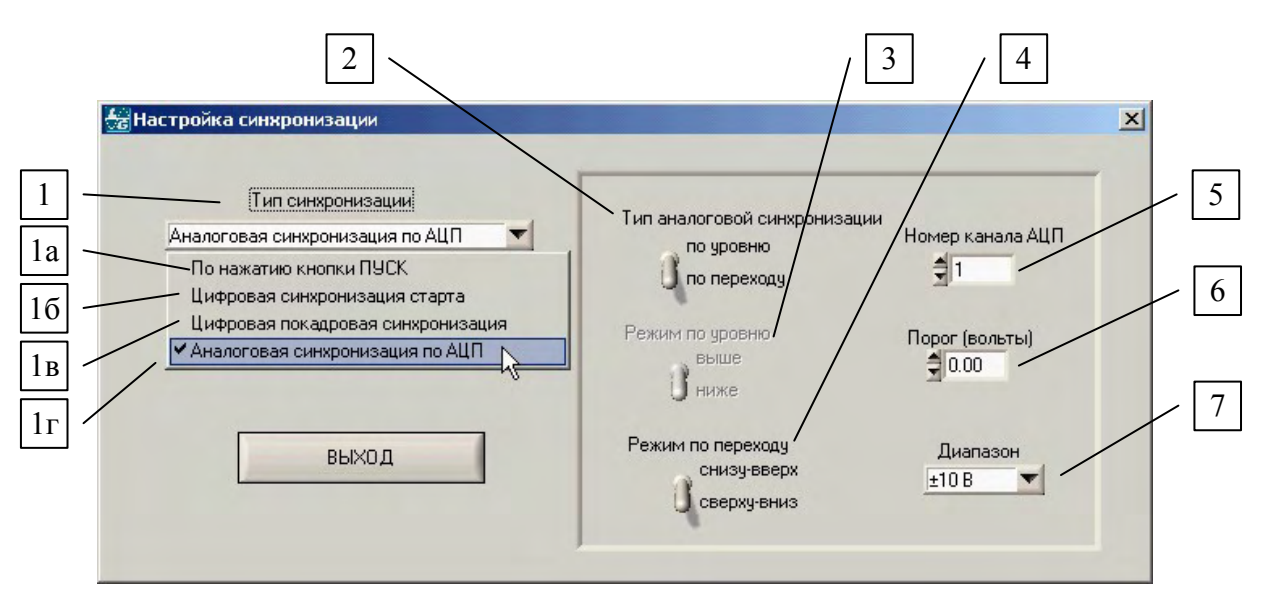

- 1. Выбор режима синхронизации
	- 1а запуск регистрации нажатием кнопки *ПРОСМОТР* или *ЗАПИСЬ*
	- 1б запуск регистрации от синхроимпульса, поступившего на вход внешней цифровой синхронизации TRIG (см. Руководство пользователя)
	- 1в запуск единичного цикла опроса выбранных каналов (кадра) от синхроимпульса, поступившего на вход внешней цифровой синхронизации TRIG (см. Руководство пользователя)
	- 1г синхронизация начала регистрации с событием на входе избранного аналогового канала; избранный канал опрашивается с *максимальной для данного устройства* скоростью.

*При выборе аналоговой или цифровой синхронизации ожидание события начинается после нажатия кнопки ПРОСМОТР или ЗАПИСЬ. После наступления события регистрация осуществляется в соответствии с параметрами, заданными в <*[Параметрах](#page-28-0) ввода*>.* 

- 2. Выбор типа аналоговой синхронизации запуск регистрации при наступлении события на выбранном канале [5]: по уровню, т.е. запуск 1) в случае достижения сигналом заданного значения [6] или 2) в случае, если сигнал в момент нажатия кнопок *ПРОСМОТР* или *ЗАПИСЬ* уже имеет значение выше либо ниже [3] заданного порога; *второй случай – основное отличие от срабатывания по переходу*; по переходу, т.е. запуск только в момент перехода сигналом заданного уровня [6] в указанном направлении [4] (см. ниже Схему срабатывания…)
- 3. При синхронизации по уровню позволяет выбрать соотношение значения сигнала и заданного порога
- 4. При синхронизации по переходу позволяет выбрать направление достижения сигналом заданного порога
- <span id="page-34-0"></span>5. Выбор канала АЦП, на котором отслеживается событие для синхронизации старта регистрации
- 6. Установка порога срабатывания в режимах синхронизации по уровню и по переходу
- 7. Выбор входного диапазона выбранного канала (5) для повышения точности срабатывания синхронизации.

#### *Синхронизация модуля E20-10 (ревизии А и B)*

Это окно доступно только в тех случаях, когда в Вашей системе имеется хотя бы один модуль E20-10.

**Внимание!** При использовании режимов синхронизации настоятельно рекомендуем внимательно ознакомиться с соответствующим разделом Руководства пользователя

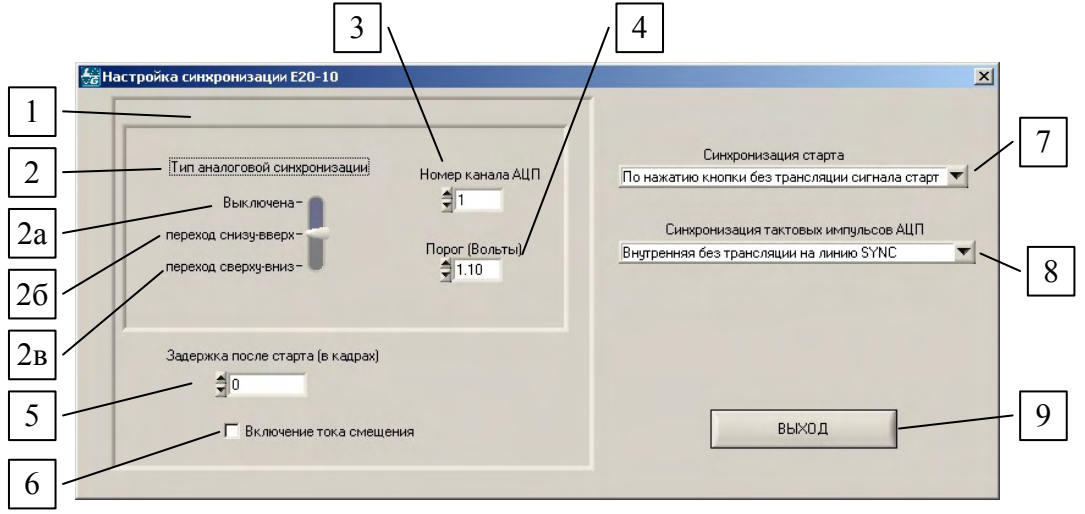

- 1. Параметры синхронизации, обеспечиваемые только модулем E20-10 ревизии B. При использовании модуля ревизии A эта часть меню неактивна.
- 2. Выбор типа аналоговой синхронизации:
	- 2а аналоговая синхрронизация отключена
	- 2б запуск «по переходу» уровня порога снизу вверх (см. ниже Схему срабатывания…)
	- 2в запуск «по переходу» уровня порога снизу вверх (см. ниже Схему срабатывания…).
- 3. Выбор канала АЦП, на котором отслеживается событие для синхронизации старта регистрации
- 4. Установка порога срабатывания в режиме синхронизации по переходу
- 5. Возможность задержать начало ввода данных после прихода синхроимпульса на заданное число кадров. Максимально возможная задержка – 16777214 кадров
- 6. Включение тока смещения для совместимости с ревизией A (подробнее см. п. 5.1 Руководства пользователя модуля E20-10)
- 7. Выбор варианта цифровой синхронизации запуска сбора данных:
	- по нажатию кнопки *Просмотр* или *Запись* с трансляцией сигнала СТАРТ на линию START
	- по нажатию кнопки *Просмотр* или *Запись* без трансляции сигнала СТАРТ на линию START
	- внешняя цифровая синхронизация по переходу  $0\rightarrow 1$
	- внешняя цифровая синхронизация по переходу  $1\rightarrow 0$
- 8. Сиинхронизация тактов АЦП:
	- внутренняя с трансляцией на линию SYNC
	- внутренняя без трансляции на линию SYNC
- внешняя цифровая синхронизация по переходу  $0\rightarrow 1$  на линии SYNC
- внешняя цифровая синхронизация по переходу  $1\rightarrow 0$  на линии SYNC
- 9. Выход с подтверждением изменений

#### Схема срабатывания старта ввода данных в разных режимах аналоговой синхронизации

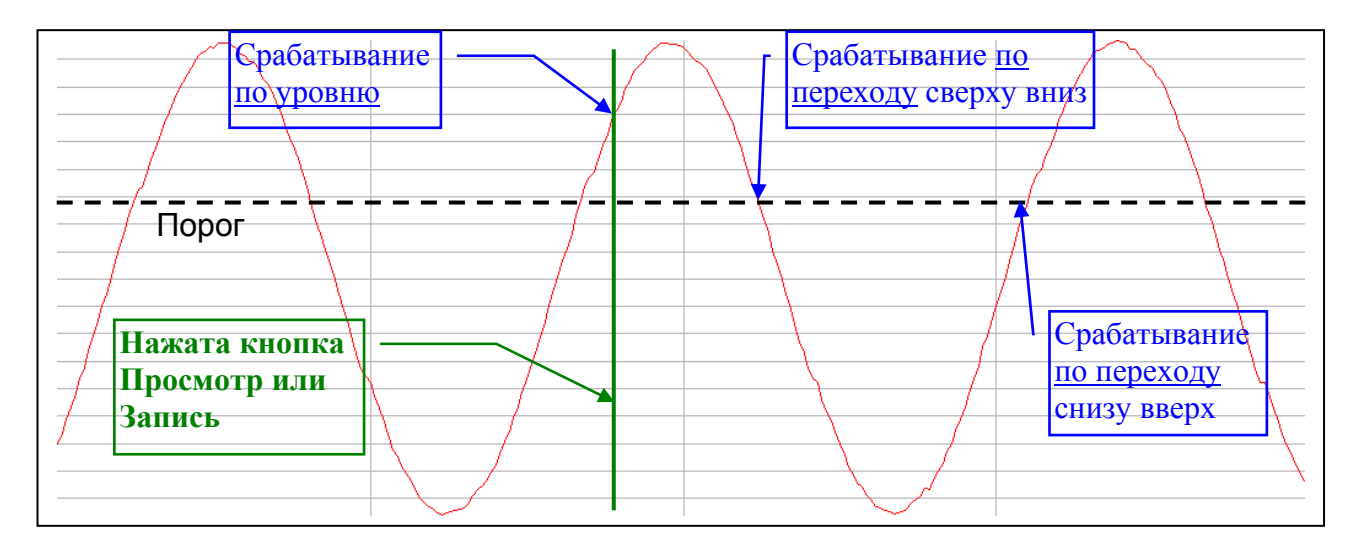

#### <span id="page-36-0"></span>*Расширенные настройки запуска (Запись серий)*

Эти режимы позволяют организовать запись нескольких последовательных файлов, данные в которые собираются с заданными параметрами по определенному пользователем закону: по расписанию, на основе последовательности синхрособытий ("ждущий режим"), либо разбить длительный сбор данных на несколько файлов для страховки от потери данных в случае сбоя системы в процессе продолжительного ввода.

#### Запуск по расписанию

(см. схему ниже)

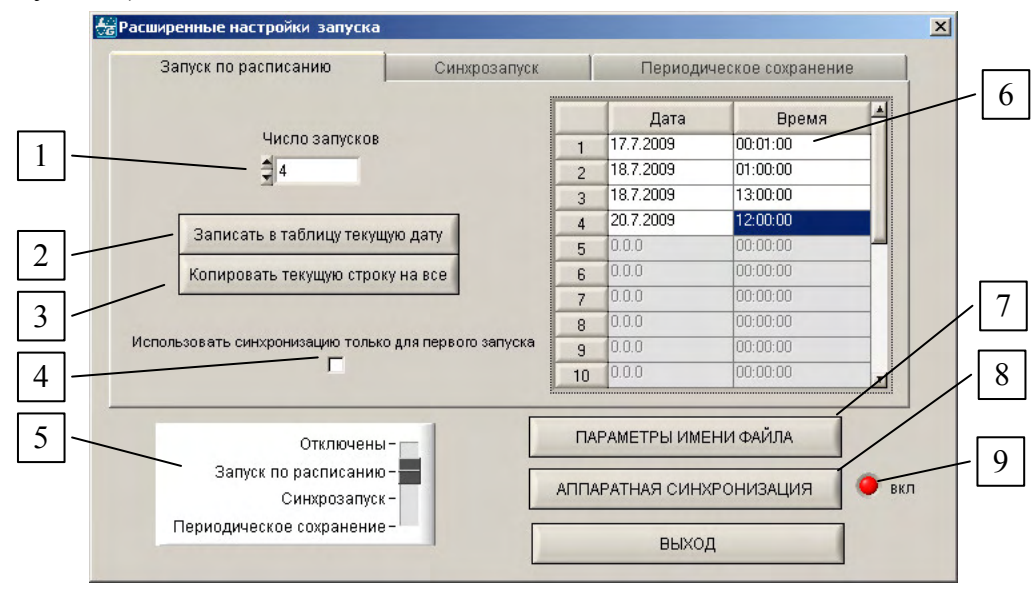

- 1. Количество запусков в серии. Длительность единичной записи в серии устанавливается в меню  $\langle \Pi$ араметры АЦП $\rangle \rightarrow \Pi$ араметры ввода [7] В соответствии с выставленным числом активируются строки в таблице расписания [6]. Возможна серия из 20 запусков.
- 2. Заполнить строки таблицы [6] текущей датой и временем. После двойного щелчка левой кнопки мыши поля таблицы можно заполнять вручную.
- 3. Скопировать содержание текущей строки на все строки таблицы.
- 4. Опция доступна в случае включения того или иного варианта аппаратной синхронизации (см. индикатор [9]). В момент, определяемый первой строкой таблицы, программа переходит в режим ожидания события синхронизации и после наступления события начинает запись. Если эта опция выбрана, то запись всех последующих файлов данной серии (кроме первого) начнется в указанные в таблице моменты времени. Если опция не выбрана, все файлы в серии будут записываться с момента события синхронизации после наступления времени, обозначенного в очередной строке таблицы. Если аппаратная синхронизация не включена, запись начинается в момент, заданный очередной строкой таблицы.
- 5. Переключатель режимов серийной записи. Переключение режима открывает соответствующую закладку меню.
- 6. Таблица моментов начала регистраций в серии.
- 7. Быстрый переход в меню <[Настройки](#page-16-0) имени файла>
- 8. Быстрый переход в меню <[Синхронизация](#page-33-0)>
- 9. Индикатор включения аппаратной синхронизации: при включенной аппаратной синхронизации горит красным.

#### Схема работы программы в режиме «Запуск по расписанию» Начало оси времени соответствует нажатию кнопки *Запись*

- 1. Аппаратная синхронизация включена. Синхронизация "только для первого запуска" отключена
- 2. Аппаратная синхронизация включена. Синхронизация "только для первого запуска" включена
- 3. Аппаратная синхронизация отключена

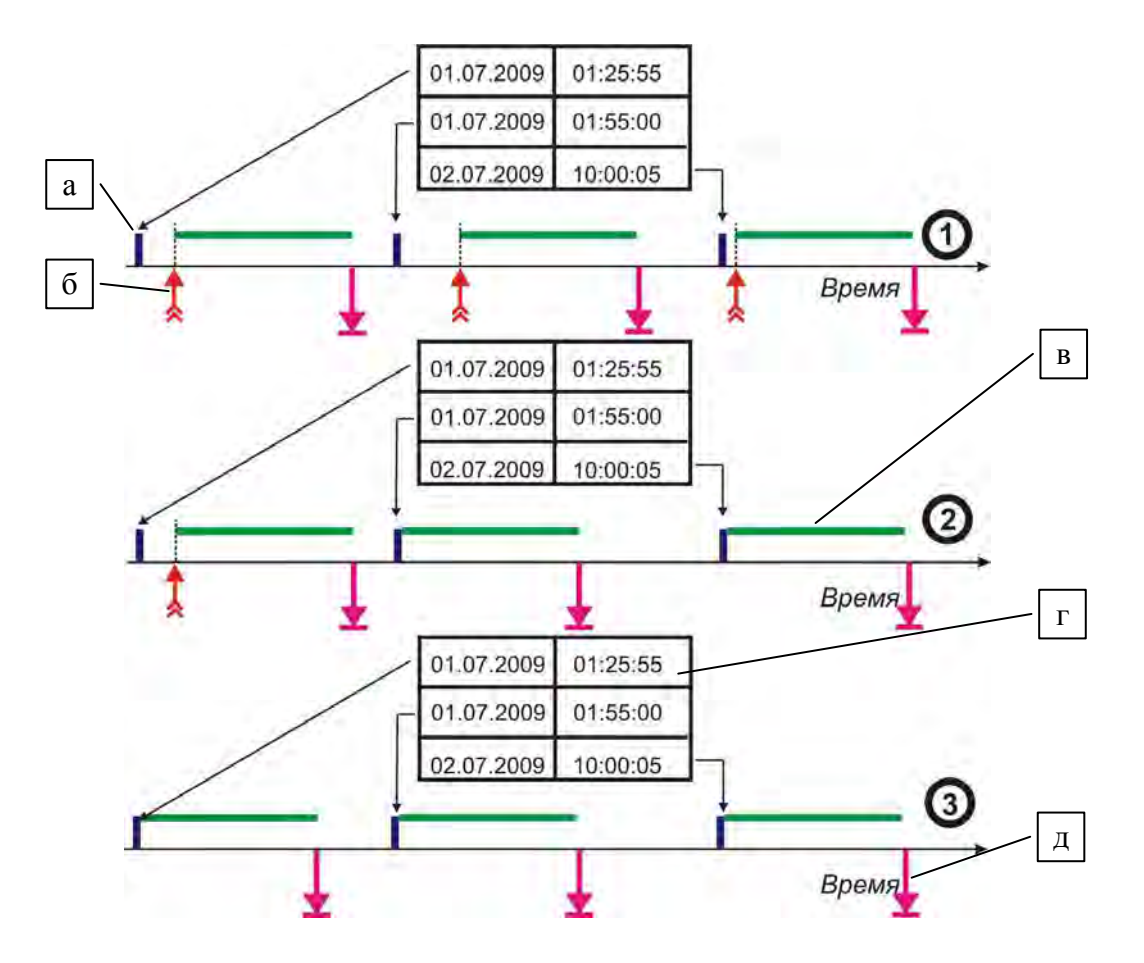

- а моменты перехода в "ждущий режим", заданные в таблице [г]
- б моменты наступления события синхронизации
- в процесс сбора данных; по окончании процесса на диск записывается очередной файл серии
- г таблица, задающая расписание работы
- д момент записи на диск очередного файла

#### <span id="page-38-0"></span>Синхрозапуск

(см. схему ниже)

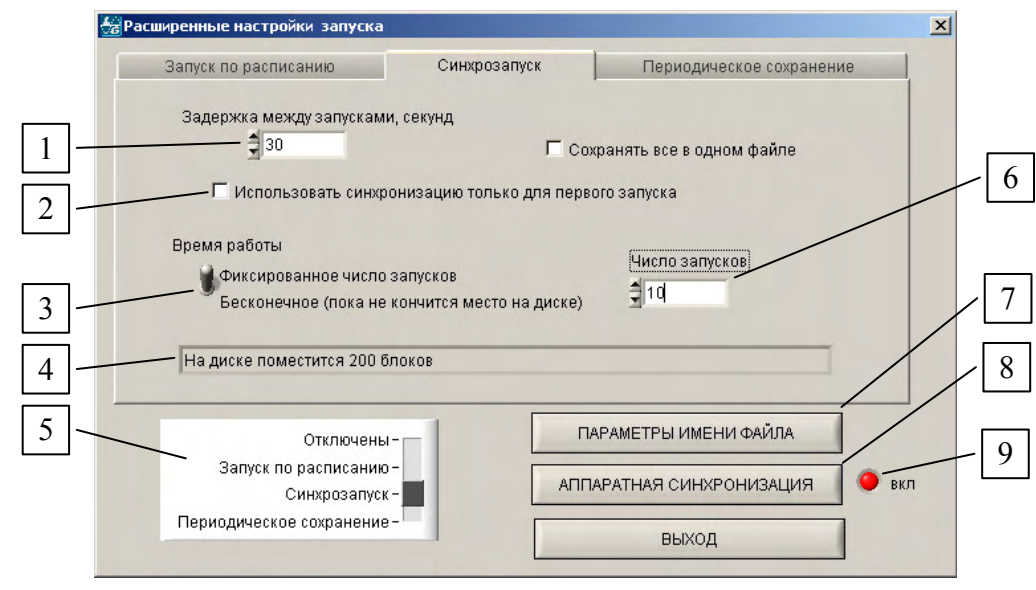

- 1. Задержка между запусками "ждущего режима" в последовательных записях (от конца предыдущей записи до начала следующей). Длительность единичной записи в серии устанавливается в меню <[Параметры](#page-28-0) АЦП>  $\rightarrow$  Параметры ввода [7]
- 2. Опция работает в случае включения того или иного варианта аппаратной синхронизации. Использовать синхронизацию старта только для первого файла в серии: в момент нажатия кнопки *Запись* программа переходит в режим ожидания события синхронизации и после его наступления начинает запись. Если эта опция выбрана, то запись всех последующих файлов данной серии начнется через указанный в [1] интервал времени. Если опция не выбрана, все файлы в серии будут записываться с момента события синхронизации после истечения указанного в [1] интервала. Если аппаратная синхронизация не включена, этот режим вырождается в периодическую запись файлов с заданным интервалом между записями.
- 3. Выбор ограничения длины серии.
- 4. Строка подсказки.
- 5. Переключатель режимов серийной записи. Переключение режима открывает соответствующую закладку меню.
- 6. Установка количества запусков в серии (активна при выборе в [3] фиксированного числа запусков).
- 7. Быстрый переход в меню <**[Настройки](#page-16-0) имени файла>**
- 8. Быстрый переход в меню <[Синхронизация](#page-33-0)>
- 9. Индикатор включения аппаратной синхронизации: при включении аппаратной синхронизации горит красным.

#### Схема работы программы в режиме синхрозапуска.

Начало оси времени соответствует нажатию кнопки *Запись*

- 1. Аппаратная синхронизация включена. Синхронизация "только для первого запуска" отключена
- 2. Аппаратная синхронизация включена. Синхронизация "только для первого запуска" включена
- 3. Аппаратная синхронизация отключена

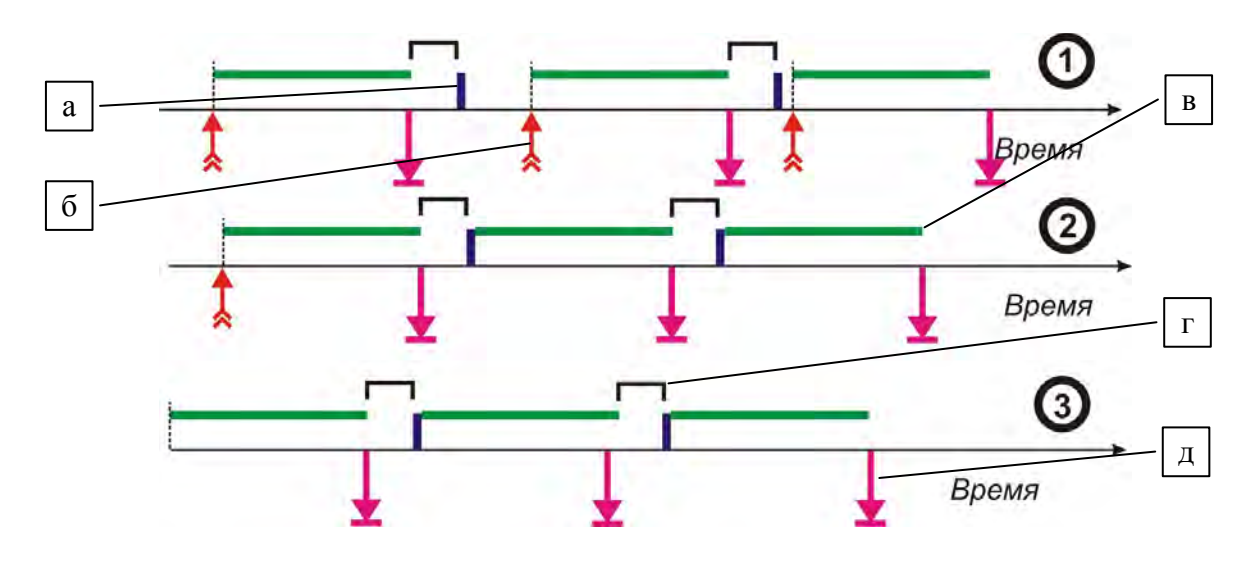

- а моменты перехода в "ждущий режим", заданные длительностью задержки [г]
- б моменты наступления события синхронизации
- в процесс сбора данных
- г установленная задержка между запусками
- д момент записи на диск очередного файла

#### <span id="page-40-0"></span>Периодическое сохранение

(см. схему ниже)

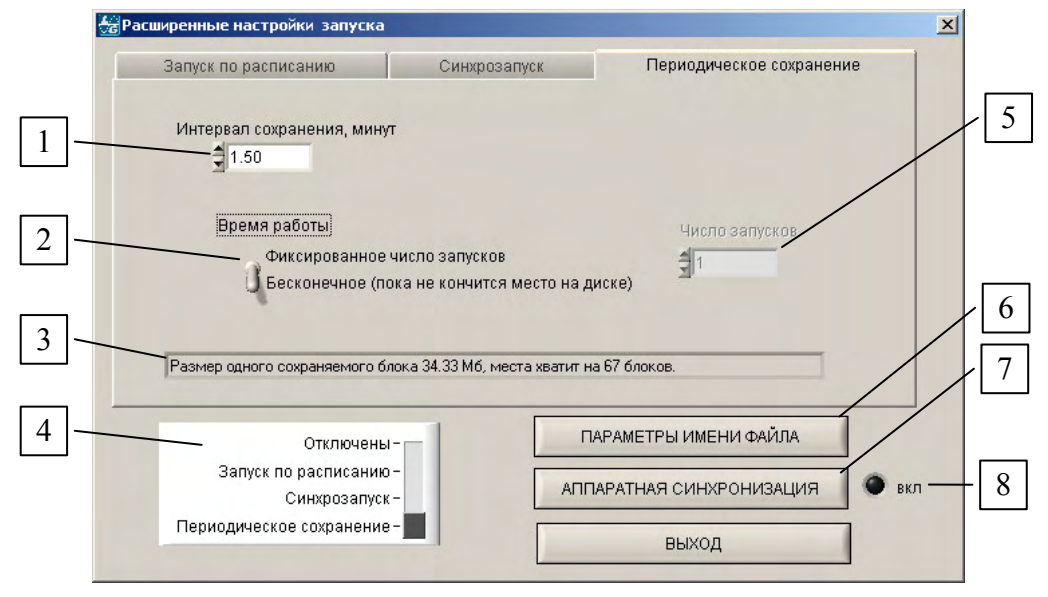

- 1. Периодичность сохранения файлов в серии (сбор данных продолжается непрерывно). Настройка Интервала сбора в меню <Параметры АЦП>  $\rightarrow$  Параметры ввода [7] при включении режима Периодического сохранения игнорируется!
- 2. Выбор ограничения длины серии.
- 3. Строка подсказки.
- 4. Переключатель режимов серийной записи. Переключение режима открывает соответствующую закладку меню.
- 5. Установка количества сохранений файлов в серии (активна при выборе в [2] фиксированного числа запусков).
- 6. Быстрый переход в меню <Настройки имени файла>
- 7. Быстрый переход в меню <Синхронизация>
- 8. Индикатор включения аппаратной синхронизации: при включении аппаратной синхронизации горит красным.

Схема работы программы в режиме периодического сохранения. Начало оси времени соответствует нажатию кнопки Запись

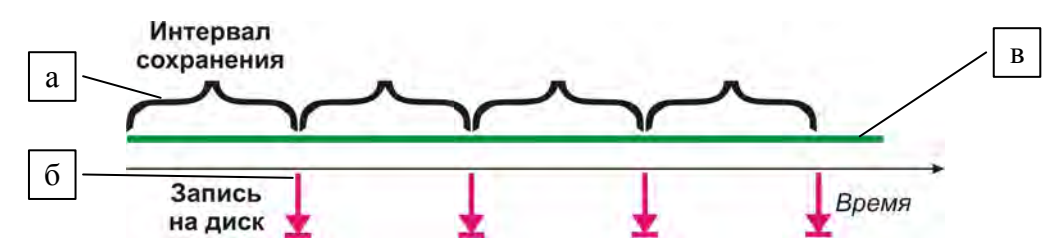

а - интервал времени между сохранениями на диск очередных файлов серии (сбор данных осуществляется непрерывно)

- б момент записи на диск очередного файла
- в процесс сбора данных

#### <span id="page-41-0"></span>*Синхронизация по GPS*

Эта функция дает возможность обеспечить синхронизацию сбора данных на нескольких машинах, расположенных в разных географических пунктах и не связанных непосредственно между собой. К компьютеру должен быть подключен GPS-приемник, секундная метка с которого подается на один из аналоговых каналов АЦП. Записи на разных компьютерах синхронно начинаются в момент, заданный на вкладке "Настройка синхронизации". При этом запись секундной метки позволяет при последующей обработке с использованием специализированного ПО синхронизировать записи с разных машин с точностью до 1 мкс.

![](_page_41_Figure_2.jpeg)

- 1. Включение режима синхронизации по GPS.
- 2. Выбор типа синхронизации.
- 3. Окно ввода даты и времени начала записи.
- 4. Возможность заполнить окно [3] текущей датой
- 5. «Кратность». Например, если этот параметр равен 60, то запись начнется в момент ближайшего после нажатия кнопки *Запись* перехода к следующей минуте. Если он равен 3600, то запись начнется при переходе к следующему часу.

![](_page_42_Figure_0.jpeg)

- 1. Окно GPS-терминала
- 2. Расшифрованная информация, поступающая от GPS-модуля.
- 3. Координаты GPS-модуля.
- 4. Выбор COM-порта для подключения GPS-модуля.
- 5. Настройка скорости обмена данными по COM-порту.

![](_page_42_Picture_248.jpeg)

- 1. При выборе этой опции запись не будет запущена, если система не обнаружит GPSмодуля при нажатии кнопки *Запись.* Если опция не выбрана, запись начнется без синхронизации
- 2. При выборе этой опции запись не будет запущена, если система не получит через GPSмодуль информации от спутников при нажатии кнопки *Запись.* Если опция не выбрана, запись начнется без синхронизации.
- 3. Пока не реализовано.

#### <span id="page-43-0"></span>*Выбор модуля АЦП*

![](_page_43_Picture_176.jpeg)

- 1. Принудительно просканировать имеющиеся в системе устройства и вывести список обнаруженных устройств АЦП производства ЗАО Л-КАРД
- 2. Список устройств АЦП, обнаруженных программой
- 3. Выбрав одно из устройств в списке, нажмите на кнопку *ТЕСТ*
- 4. В окне отображаются результаты успешного тестирования выбранного устройства
- 5. Возможность отключить использование внутренних калибровочных коэффициентов модуля.

**Внимание! Используйте эту опцию только в том случае, если Вы точно знаете, что делаете!** 

#### **МЕНЮ <УТИЛИТЫ>**

#### <span id="page-44-0"></span>*Управление ЦАПом*

.... Позволяет установить на одном или обоих ЦАПах требуемое постоянное напряжение и удерживать его.

![](_page_44_Picture_140.jpeg)

#### *Дискретные входы/выходы*

Позволяет установить на цифровых выходах требуемую комбинацию логических нулей и единиц (нажимая мышкой на соответствующие «светодиоды» в верхнем ряду) или опросить состояние цифровых входов устройства

Установка или считывание значений осуществляется нажатием кнопок *ЦИКЛИЧЕСКИЙ ОПРОС* или *ОДНОКРАТНЫЙ ОПРОС*.

![](_page_44_Picture_141.jpeg)

#### <span id="page-45-0"></span>*Поиск*

Позволяет найти в записи определенные события на любом выбранном канале.

![](_page_45_Figure_2.jpeg)

- 1. Тип события: значение выше или ниже порога [3] либо разница значений двух соседних точек больше порога [3]
- 2. Канал, в записи с которого ведется поиск события
- 3. Значение порога
- 4. Диапазон поиска: от начала файла или от текущего положения курсора
- 5. Статусная строка информация о ходе и результате поиска. Если событие найдено, тут появляется сообщение о его локализации. Если не найдено – сообщение о ближайшем к заданному критерию событии.

#### *Информация*

Позволяет получить окно с информацией о загруженном файле или о введенной в режимах «Просмотр» или «Запись» информации.

![](_page_45_Picture_255.jpeg)

#### **ПРИЛОЖЕНИЯ**

#### <span id="page-46-0"></span>Формат командной строки программы LGraph2

C:\Program Files\LGraph2\lgraph2.exe start grb dat гле:

 $start$  = после запуска программы запустить запись данных

 $\rho$ еrb = имя файла настроек, загружаемого при запуске программы (FileName.grb)

 $dat =$ загружаемый при запуске программы файл данных (FileName.par или FileName.dat)

Все аргументы (start, grb, dat) – опции. Допустимо любое сочетание аргументов или отсутствие любого из них.

#### Форматы файлов программы LGraph2

Файл "\*.dat" содержит последовательность собранных отсчетов (покадрово) в бинарном виде.

Каждый отсчет имеет размер SHORT (16 бит).

**Формат файла "\*.par"** имеет следующий вид (Borland Builder 4.0):

```
#pragma pack(1)
struct PARS OF WRITE FILE
char Code[20];<br>
char PlataName[17];<br>
char PlataName[17];<br>
\frac{1}{17} \frac{1}{17} байт - название платы<br>
char TimeString[26];<br>
\frac{1}{26} \frac{1}{26} \frac{1}{26} \frac{1}{26} общег число и время завершения ввода данных<br>
WORD C
                                  // в формате 'int' ( < 2.147.483.648)<br>// 4 байта - число собранных отсчетов<br>// 4 байта - число собранных отсчетов
int RealSamplesQuantity;
                                        // в формате 'int' (<2.147.483.648)
                                        // 8 байта - время ввода в секундах в формате 'DOUBLE'
double TotalTime;
                                         \frac{1}{4} байта - частота АШП в к\Gammaц в формате 'FLOAT'
float AdcRate;
                                  // 4 байта - межадровая задержка в мс<br>// 4 байта - межадровая задержка в мс
float InterkadrDelay;
                                        // в формате 'FLOAT'
float ChannelRate;
                                         // 4 байта - частота сбора данных с одного канала в кГц
редняя в формате 'FLOAT'<br>bool ActiveAdcChannelArray[32]; // 1байт*32 - массив, каждый элемент которого
                                         // равен нулю или единице, единичное значение
                                         // соответствует тому, что данный вход активен
BYTE AdcChannelArray[32];
                                        // 1байт*32 - массив, каждый элемент которого
                                        // равен номеру канала АЦП для соответствующего входа
                                         // 1байт*32 - массив, каждый элемент которого
BYTE AdcGainArray[32];
                                         // равен индексу коэффициенту усиления (0,1,2 или 3)
                                         // 1байт*32 - массив, каждый элемент которого
BYTE IsSignalArray[32];
                                         // которого равен нулю или единице, единичное значение
                                         // соответствует тому, что данный канал
                                         // был заземлен на плате
int DataFormat;
                                         // 4 байта - формат данных
                                         // (для совместимости на будущее), сейчас равен 2
                                        // 8 байт, число собранных кадров в 8-байтном формате
int64 RealKadrs64;
                                        // (для совместимости на будущее), сейчас равен 0
double CalibrScale[32];
                                        // 8 байт, коэффициенты масштаба
                                        // 8 байт, коэффициенты смещения
double CalibrOffset[32];<br>double AdcOffset[1024];
                                        // 8 байт, коэффициенты смещения для подключенной<br>// платы АЦП (считываются из Flash памяти АЦП)
double AdcScale[1024];
                                        // 8 байт, коэффициенты масштаба для подключенной
                                         \frac{1}{\sqrt{2}}платы АШП (считываются из Flash памяти АШП)
\cdot#pragma pack()
```